## Register your product and get support at www.philips.com/welcome

HTS5561 HTS5562

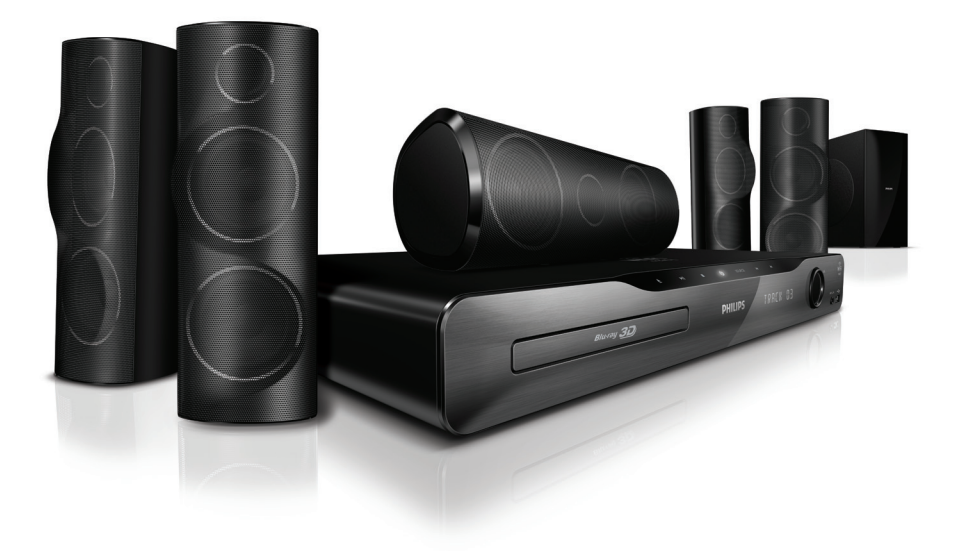

### $\pm$ | A Ubi UY'i HYbHY

# **PHILIPS**

## Sommario

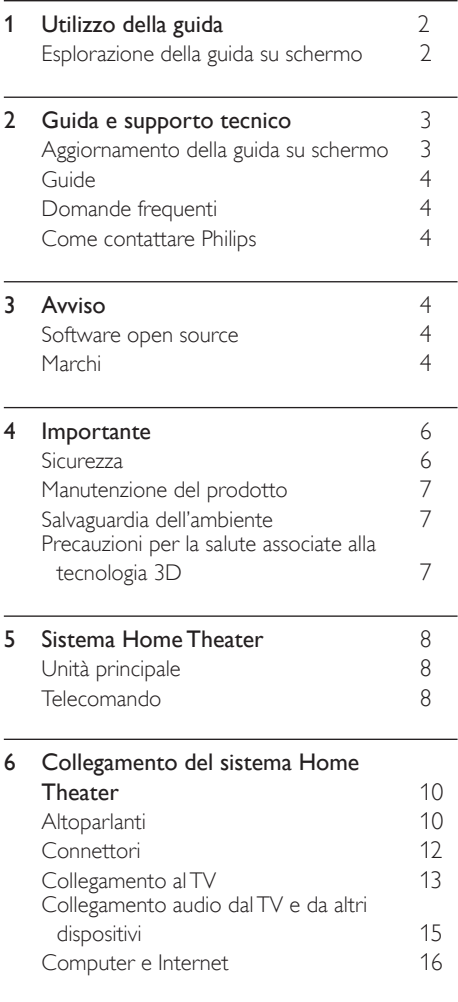

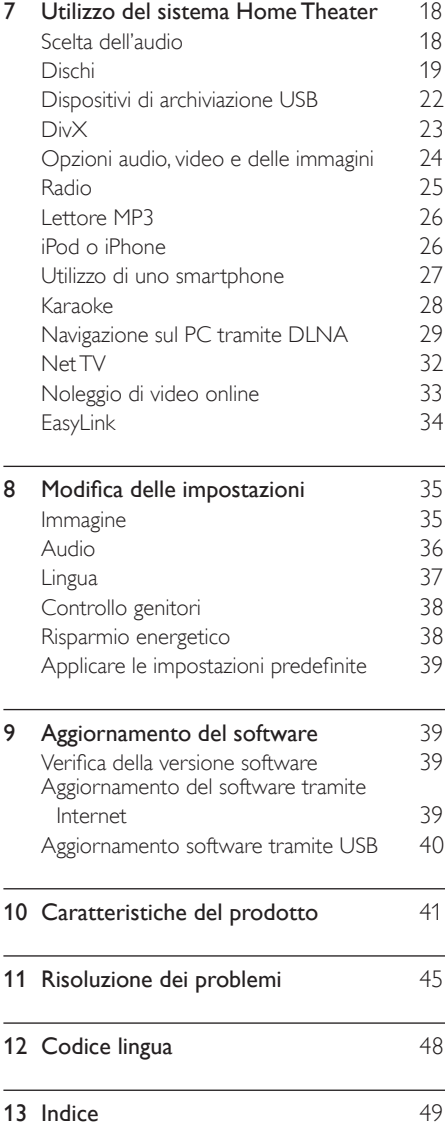

## <span id="page-2-0"></span>1 Utilizzo della guida

Philips si impegna a sviluppare prodotti che contribuiscono a un ambiente più pulito. Per risparmiare carta e salvaguardare l'ambiente, accedere alla guida su schermo tramite il sistema Home Theater.

La guida su schermo contiene tutte le informazioni necessarie per la configurazione del sistema Home Theater. Tuttavia, se si preferisce stampare il manuale dell'utente, scaricare la versione in formato PDF dal sito www.philips.com/support. Seguire le istruzioni sul sito Web per selezionare la lingua preferita, quindi inserire il numero di modello.

Accedere alla guida su schermo premendo HELP (pulsante giallo) sul telecomando.

La guida su schermo è composta da due pannelli.

- Il pannello sinistro contiene il Sommario e l'Indice. Spostarsi su Sommario o Indice per selezionare una pagina.
- Il pannello destro mostra i contenuti di ogni pagina. Selezionare Argomenti correlati per maggiori informazioni sui contenuti.

## <span id="page-2-1"></span>Esplorazione della guida su schermo

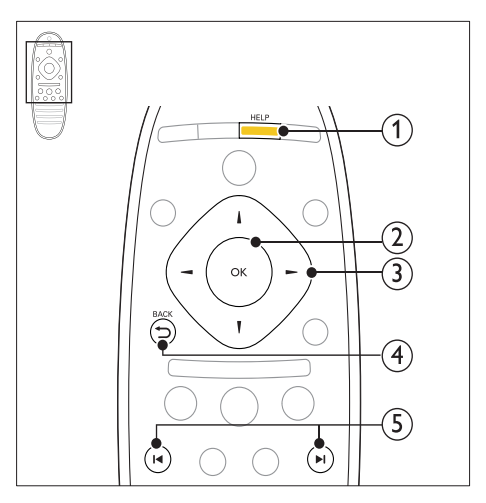

#### $(1)$  HELP

Accedere alla guida su schermo.

#### $(2)$  OK

Consente di visualizzare la pagina selezionata o di espandere gli argomenti contenuti nel Sommario.

#### (3) Tasti di navigazione

- Su: consente di scorrere verso l'alto o di spostarsi sulla pagina precedente.
- Giù: consente di scorrere verso il basso o di spostarsi sulla pagina successiva.
- Destra: consente di spostarsi sul pannello di destra o sulla voce successiva dell'indice.
- Sinistra: consente di spostarsi sul pannello di sinistra o sulla voce successiva dell'indice.

#### $(4)$   $\rightarrow$  BACK

Consente di spostarsi verso l'alto nel Sommario o nell'Indice.

Dal pannello destro, consente di spostarsi sul Sommario nel pannello sinistro.

#### $(5)$   $\blacksquare$ /  $\blacksquare$  (Indietro/Avanti)

- : mostra l'ultima pagina visualizzata nella cronologia.
- : mostra la pagina successiva della cronologia.

## <span id="page-3-0"></span>2 Guida e supporto tecnico

Sul sito Web www.philips.com, è possibile visualizzare guide video, scaricare aggiornamenti software e trovare risposte a molte domande frequenti (FAQ) sul proprio prodotto.

## <span id="page-3-1"></span>Aggiornamento della guida su schermo

Philips è impegnata nel miglioramento costante dei propri prodotti. Per accertarsi che la guida su schermo contenga le informazioni più recenti, aggiornarla sul sistema Home Theater.

Scaricare la versione più recente da www.philips.com/support.

#### Cosa serve?

- Un'unità flash USB con almeno 35 MB di memoria. L'unità flash USB deve essere formattata FAT o NTFS. Non usare un disco rigido USB.
- Un computer con accesso a Internet.
- Utilità di archiviazione con supporto per il formato di file ZIP (ad esempio, WinZip® per Microsoft® Windows® o Stufflt® per Macintosh®).

#### Passaggio 1: verificare la versione corrente della guida

Controllare la versione corrente della guida su schermo installata sul sistema Home Theater. Se è precedente alla versione disponibile sul sito www.philips.com/support, scaricare e installare la guida su schermo aggiornata.

Le ultime due cifre indicano la versione della guida su schermo installata sul sistema Home Theater. Ad esempio, se la versione del sistema Home Theater è "Subsystem SW: 35-00-00- 05", "05" rappresenta la versione della guida attualmente installata.

- $\frac{1}{2}$  Premere  $\bigoplus$  (Home).
- Selezionare [Configurazione], quindi premere OK.
- **3** Selezionare [Avanzate] > [Info vers.], quindi premere OK.

#### <span id="page-3-2"></span>Passaggio 2: download della guida su schermo aggiornata

- **1** Collegare un'unità flash USB al computer.<br>**2** Nel browser Web aprire il sito www.
- Nel browser Web, aprire il sito www. philips.com/support.
- $3$  Sul sito di assistenza Philips, individuare il proprio prodotto e fare clic su Manuali d'uso, quindi trovare la voce User Manual Upgrade Software (Software di aggiornamento del manuale dell'utente).
	- » L'aggiornamento della guida è disponibile sotto forma di file zip.
- 4 Salvare il file zip nella directory principale dell'unità flash USB.
- $5$  Usare l'utilità di archiviazione per estrarre il file di aggiornamento della guida nella directory principale dell'unità flash USB.
	- » Viene estratto un file chiamato "HTSxxxxeDFU.zip" nella cartella UPG\_ ALL dell'unità flash USB, dove "xxxx" è il numero di modello del sistema Home Theater.

6 Scollegare l'unità flash USB dal computer.

#### Passaggio 3: aggiornamento della guida su schermo

#### Attenzione

• Prima di collegare l'unità flash USB al sistema Home Theater, accertarsi che il vassoio del disco sia vuoto e chiuso.

1 Accendere il televisore.<br>2 Collegare l'unità flash U

Collegare l'unità flash USB contenente il file scaricato al sistema Home Theater.

## $\frac{3}{4}$  Premere  $\bigstar$  (Home).

- Digitare "338" sul telecomando.
	- » Seguire le istruzioni sul televisore per confermare il processo di aggiornamento. Non spegnere il sistema Home Theater o rimuovere l'unità flash USB durante l'aggiornamento.
- $5$  Scollegare l'unità flash USB dal sistema Home Theater.

### Avvertenza

- Se durante l'aggiornamento si verifica un'interruzione di corrente, non scollegare il dispositivo flash USB dal sistema Home Theater.
- Se si verifica un errore durante l'aggiornamento, ritentare la procedura. Se l'errore persiste, rivolgersi al centro di assistenza clienti Philips.

## <span id="page-4-0"></span>Guide

Per configurare il sistema Home Theater e ottenere informazioni aggiuntive, fare riferimento alle guide video sul sito Web www.philips.com/support.

## <span id="page-4-1"></span>Domande frequenti

Per risolvere eventuali problemi, fare riferimento alle domande frequenti (FAQ) relative a questo sistema Home Theater sul sito Web www.philips.com/support.

Nel caso in cui sia necessario ulteriore aiuto, contattare l'assistenza clienti Philips del proprio paese.

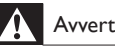

#### Avvertenza

• Non tentare di riparare da soli il sistema Home Theater. Ciò potrebbe causare gravi lesioni e danni irreparabili al sistema Home Theater o rendere nulla la garanzia.

## <span id="page-4-2"></span>Come contattare Philips

Quando si contatta l'assistenza Philips, verrà richiesto il numero del modello e il numero di serie dell'apparecchio. Il numero di modello e il numero di serie si trovano sul retro o sulla parte inferiore del prodotto. Prendere nota dei numeri prima di chiamare Philips:

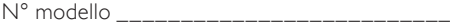

 $\mathsf{N}^\circ$  di serie

## <span id="page-4-3"></span>3 Avviso

Questa sezione contiene le note legali e ai marchi.

## <span id="page-4-4"></span>Software open source

Con la presente Philips Electronics Singapore Pte Ltd si offre di spedire, su richiesta, una copia del codice sorgente completo corrispondente dei pacchetti software open source protetti da copyright utilizzati per questo prodotto per cui tale offerta è prevista dalle rispettive licenze. Questa offerta è valida per 3 anni a partire dalla data di acquisto del prodotto per chiunque sia in possesso delle suddette informazioni. Per ottenere il codice sorgente, scrivere un'e-mail all'indirizzo open.source@ philips.com. Se si preferisce non utilizzare questo metodo o non si riceve una ricevuta di conferma entro una settimana dall'invio del messaggio a questo indirizzo e-mail, scrivere a "Open Source Team, Philips Intellectual Property & Standards, P.O. Box 220, 5600 AE Eindhoven, Paesi Bassi". Se non si riceve alcuna risposta per lettera, inviare un'e-mail all'indirizzo di posta elettronica specificato sopra. I testi delle licenze e i riferimenti al software open source utilizzato per questo prodotto sono inclusi nel manuale dell'utente.

## <span id="page-4-5"></span>Marchi

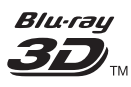

"Blu-ray 3D" e il logo "Blu-ray 3D" sono marchi della Blu-ray Disc Association.

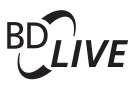

#### BONUSVIEW™

"BD LIVE" e "BONUSVIEW" sono marchi di Blu-ray Disc Association.

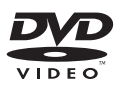

"DVD Video" è un marchio di DVD Format/ Logo Licensing Corporation.

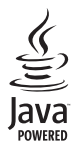

Java e tutti gli altri marchi e loghi Java sono marchi o marchi registrati di Sun Micro-systems, Inc. negli Stati Uniti e/o in altri Paesi.

## x.v.Colour

"x.v.Colour" è un marchio di Sony Corporation.

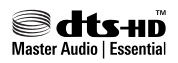

Prodotto su licenza in conformità ai brevetti USA Brevetti n.: 5.451.942; 5.956.674; 5.974.380; 5.978.762; 6.226.616; 6.487.535; 7.392.195; 7.272.567; 7.333.929; 7.212.872 e altri brevetti USA brevetti USA e di altri paesi emessi o in via di approvazione. DTS e il relativo simbolo sono marchi registrati, i logo DTS-HD, DTS-HD Master Audio | Essential e DTS sono marchi di DTS, Inc. Il prodotto include il software. © DTS, Inc. Tutti i diritti riservati.

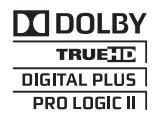

Prodotto su licenza di Dolby Laboratories. Dolby, Pro Logic e il simbolo con la doppia D sono marchi di Dolby Laboratories.

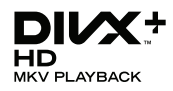

DivX ®, DivX Certified ®, DivX Plus™ HD e i logo associati sono marchi di DivX, Inc. e vengono utilizzati su licenza.

INFORMAZIONI SUL FORMATO VIDEO DIVX: il formato DivX® è un formato video digitale creato da DivX, Inc. Il presente dispositivo è dotato di certificazione DivX Certified® ufficiale per la riproduzione di video DivX. Per ulteriori informazioni e per strumenti software per convertire i file in video DivX, visitare il sito divx.com.

INFORMAZIONI SU DIVX VIDEO-ON-DEMAND: questo dispositivo DivX Certified deve essere registrato al fine di riprodurre i film DivX Video-on-Demand (VOD) acquistati. Per ottenere il codice di registrazione, individuare la sezione DivX VOD nel menu di impostazione del dispositivo. Andare sul sito vod.divx.com per ulteriori informazioni sul completamento della registrazione.

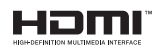

HDMI, il logo HDMI e High-Definition Multimedia Interface sono marchi o marchi registrati di HDMI Licensing LLC negli Stati Uniti e in altri paesi.

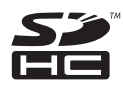

Il logo SDHC è un marchio di SD-3C, LLC.

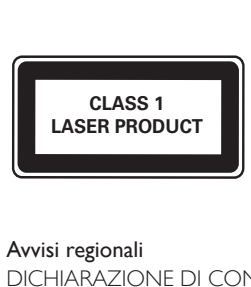

#### Avvisi regionali

DICHIARAZIONE DI CONFORMITA'

Si dichiara che l'apparecchio sistema Home Theater, Philips risponde alle prescrizioni dell'art. 2 comma 1 del D.M. 28 Agosto 1995 n. 548. Fatto a Eindhoven Philips Consumer Lifestyle

Philips, Glaslaan 2 5616 JB Eindhoven, The Netherlands

## <span id="page-6-0"></span>4 Importante

Leggere attentamente le istruzioni prima di utilizzare il sistema Home Theater. La garanzia non copre i danni derivanti dal mancato rispetto delle istruzioni fornite.

### <span id="page-6-1"></span>**Sicurezza**

#### Rischio di scossa elettrica o di incendio!

- Non esporre il prodotto e gli accessori a pioggia o acqua. Non collocare contenitori di liquidi, ad esempio vasi, accanto al prodotto. Se vengono versati dei liquidi sopra o all'interno del prodotto, scollegarlo immediatamente dalla presa di corrente. Per un controllo del prodotto prima dell'uso, contattare il centro di assistenza clienti Philips.
- Non collocare mai il prodotto e gli accessori vicino a fiamme esposte o ad altre fonti di calore, inclusa la luce diretta del sole.
- Non inserire oggetti nelle aperture di ventilazione o in altre aperture del prodotto.
- Se si usa la spina di alimentazione o un accoppiatore per scollegare il dispositivo, assicurarsi che la spina e l'accoppiatore siano facilmente accessibili.
- Scollegare il prodotto dalla presa di corrente in caso di temporali.
- Estrarre sempre il cavo di alimentazione afferrando la spina e non il cavo.

#### Rischio di corto circuito o di incendio!

Prima di collegare il prodotto alla presa di corrente accertarsi che la tensione di alimentazione corrisponda al valore stampato sotto o sul retro dell'apparecchio. Non collegare mai il prodotto alla presa di corrente se la tensione è diversa.

#### Rischio di lesioni o danni al sistema Home Theater!

Per i prodotti con montaggio a parete, utilizzare solo la staffa del supporto in dotazione. Fissare il supporto a una parete in grado di sostenere il peso del prodotto e del supporto stesso. Koninklijke Philips Electronics N.V. non sarà da ritenersi responsabile in caso di danni o lesioni riconducibili a montaggi a parete non corretti.

- Per gli altoparlanti con i supporti, utilizzare solo quelli in dotazione. Fissare saldamente i supporti agli altoparlanti. Posizionare i supporti montati su superfici piane che possono sostenere il peso combinato dell'altoparlante e dei supporti stessi.
- Non posizionare mai il prodotto o un qualsiasi oggetto su cavi di alimentazione o altre attrezzature elettriche.
- Se il prodotto viene trasportato in luoghi dove la temperatura è inferiore a 5°C, estrarlo dalla confezione e attendere che la sua temperatura raggiunga la temperatura ambiente prima di eseguire il collegamento alla presa di corrente.
- Radiazione laser visibile e invisibile all'apertura. Evitare l'esposizione al raggio laser.
- Non toccare l'obiettivo ottico del disco situato all'interno del vassoio.
- Le parti di questo prodotto possono essere di vetro. Maneggiare con cura per evitare ferite e danni.

#### Rischio di surriscaldamento!

• Non installare il prodotto in uno spazio ristretto. Lasciare uno spazio di almeno 10 cm intorno al prodotto per consentirne la ventilazione. Accertarsi che le aperture di ventilazione del prodotto non siano mai coperte da tende o altri oggetti.

#### Rischio di contaminazione!

- Non utilizzare combinazioni di batterie diverse (vecchie e nuove, al carbonio e alcaline, ecc.).
- Rimuovere le batterie se scariche o se il telecomando deve rimanere a lungo inutilizzato.
- Le batterie contengono sostanze chimiche e devono quindi essere smaltite in modo corretto.

#### Rischio di ingoiare le batterie.

• Il prodotto/telecomando può contenere una batteria di tipo bottone, che potrebbe essere ingoiata. Tenere sempre la batteria fuori dalla portata dei bambini.

## <span id="page-7-0"></span>Manutenzione del prodotto

- Non inserire alcun tipo di oggetto nel vassoio del disco.
- Non inserire dischi danneggiati all'interno del vassoio.
- Rimuovere eventuali dischi dal vassoio se il sistema non viene utilizzato per un lungo periodo di tempo.
- Per la pulizia del prodotto, utilizzare solo panni in microfibra.

## <span id="page-7-1"></span>Salvaguardia dell'ambiente

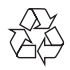

Questo prodotto è stato progettato e realizzato con materiali e componenti di alta qualità, che possono essere riciclati e riutilizzati.

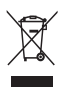

Quando su un prodotto si trova il simbolo del bidone dei rifiuti con una croce, significa che tale prodotto è soggetto alla Direttiva Europea 2002/96/CE. Informarsi sul sistema di raccolta differenziata in vigore per i prodotti elettrici ed elettronici.

Attenersi alle normative locali per lo smaltimento dei rifiuti e non gettare i vecchi prodotti nei normali rifiuti domestici.

Il corretto smaltimento dei prodotti usati aiuta a prevenire l'inquinamento ambientale e possibili danni alla salute.

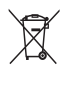

Il prodotto contiene batterie che rientrano nell'ambito della Direttiva Europea 2006/66/CE e non possono essere smaltite con i normali rifiuti domestici.

Informarsi sui regolamenti locali per la raccolta differenziata delle batterie. Il corretto smaltimento delle batterie contribuisce a prevenire potenziali effetti negativi sull'ambiente e sulla salute.

## <span id="page-7-2"></span>Precauzioni per la salute associate alla tecnologia 3D

Se in famiglia ci sono casi di epilessia o di attacchi legati alla sensibilità alla luce, consultare un medico professionista prima dell'esposizione a sorgenti di luce intermittenti, sequenze rapide di immagini o alla visione in 3D.

Per evitare effetti negativi quali stordimento, mal di testa o disorientamento, si consiglia di non procedere alla visione di contenuti 3D per periodi di tempo prolungati. In caso di problemi, interrompere la visione ed evitare di intraprendere subito attività potenzialmente pericolose (non mettersi ad esempio alla guida) fino a che i sintomi non sono scomparsi. Se i sintomi persistono, non continuare la visione in 3D senza consultare prima un medico.

I genitori devono tenere sotto controllo i propri bambini durante la visione in 3D e verificare che non mostrino i sintomi citati sopra. La visione in 3D non è consigliata ai bambini di età inferiore ai 6 anni poiché il loro sistema visivo non è ancora totalmente sviluppato.

## <span id="page-8-0"></span>5 Sistema Home Theater

Congratulazioni per l'acquisto e benvenuti in Philips! Per trarre il massimo vantaggio dall'assistenza fornita da Philips, registrare il sistema Home Theater sul sito: www.philips.com/welcome.

## <span id="page-8-1"></span>Unità principale

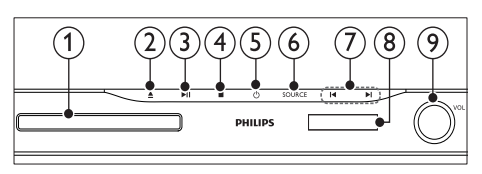

#### Vassoio del disco

#### $\triangle$  (Apri/Chiudi)

Tenere premuto questo tasto per tre secondi per aprire o chiudere il vassoio del disco, o espellere il disco.

 $(3)$   $\blacktriangleright$  II (Riproduci/Pausa)

Avvio, pausa, riavvio della riproduzione.

 $(4)$  (Arresto)

Consente di interrompere la riproduzione.

#### $(5)$   $\circ$  (Standby-Acceso)

Consente di accendere il sistema Home Theater o di attivare la modalità standby.

 $(6)$  SOURCE

Consente di selezionare una sorgente audio o video per il sistema Home Theater.

- $(7)$   $\blacksquare$ 
	- Consentono di passare al brano/ capitolo o file precedente/successivo.
	- In modalità radio, consentono di selezionare una stazione radio preimpostata.
- Display
- Manopola controllo volume

## <span id="page-8-2"></span>Telecomando

Questa sezione include una panoramica del telecomando.

#### <span id="page-8-3"></span>Panoramica

Controllare il sistema Home Theater con il telecomando.

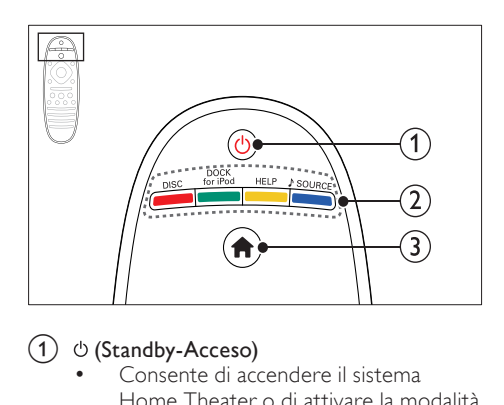

#### $(1)$   $\circ$  (Standby-Acceso)

- Consente di accendere il sistema Home Theater o di attivare la modalità standby.
- Quando la funzione EasyLink è attiva, tenere premuto questo tasto per almeno tre secondi per far passare tutti i dispositivi compatibili HDMI CEC collegati al sistema alla modalità standby.

#### 2 Tasti SOURCE / Tasti colorati

- Tasti colorati: Consentono di selezionare attività o opzioni su dischi Blu-ray.
- DISC: Consente di passare alla sorgente disco.
- DOCK for iPod: Consente di passare al sistema docking Philips per iPod o iPhone.
- **HELP**: Accedere alla guida su schermo.
- SOURCE: Consente di selezionare una sorgente di ingresso audio o una sorgente radio.

#### $\left(3\right)$   $\bigoplus$  (Home)

Consente di accedere al menu principale.

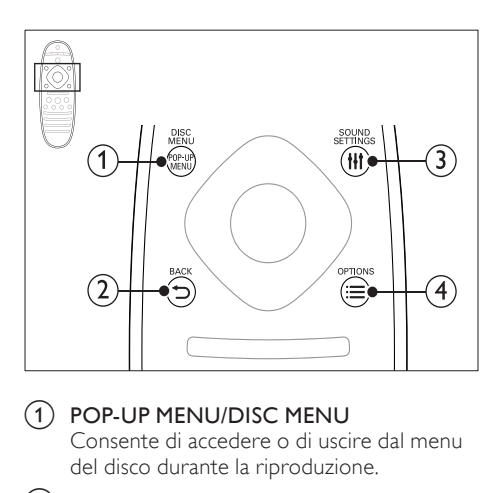

#### a POP-UP MENU/DISC MENU

Consente di accedere o di uscire dal menu del disco durante la riproduzione.

#### $(2)$  SACK

- Consente di tornare al menu precedente.
- In modalità radio, tenere premuto questo pulsante per cancellare le stazioni radio preimpostate correnti.

#### (3) HI SOUND SETTINGS

Consentono di accedere o uscire dalle opzioni audio.

#### $\textcircled{4} \equiv \text{OPTIONS}$

- Consente di accedere a ulteriori opzioni di riproduzione tramite disco o dispositivo di archiviazione USB.
- In modalità radio, consente di impostare una stazione.

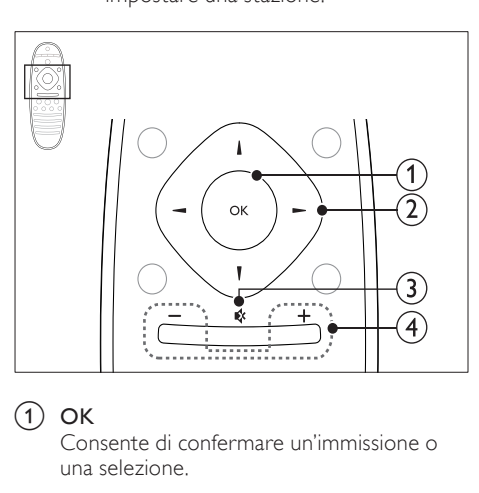

#### $\Omega$  OK

Consente di confermare un'immissione o una selezione.

#### (2) Tasti di navigazione

- Consentono di navigare all'interno dei menu.
- In modalità radio, premere il tasto sinistra o destra per avviare la ricerca automatica.
- In modalità radio, utilizzare i tasti su o giù per sintonizzarsi sulle frequenze.

#### $(3)$   $\otimes$  (Disattivazione dell'audio)

Consente di disattivare o ripristinare il volume.

#### $(4)$  +/- (Volume)

Consente di aumentare o ridurre il volume.

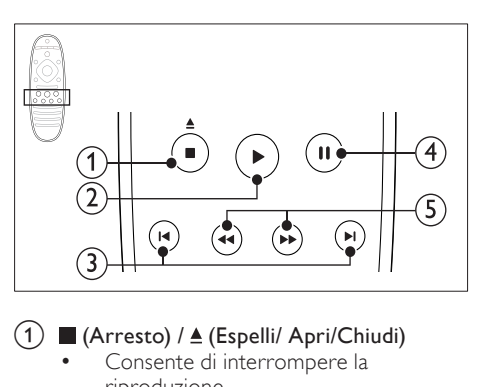

#### $\overline{a}$  (Arresto) /  $\triangle$  (Espelli/ Apri/Chiudi)

- Consente di interrompere la riproduzione.
- Tenere premuto questo tasto per tre secondi per aprire o chiudere il vassoio del disco, o espellere il disco.

#### $(2)$   $\blacktriangleright$  (Riproduzione)

Consente di avviare o riprendere la riproduzione.

#### $(3)$  **II** /  $\blacksquare$  / Indietro/Avanti)

- Consentono di passare al brano/ capitolo o file precedente/successivo.
- In modalità radio, consentono di selezionare una stazione radio preimpostata.

#### $(4)$  II (Pausa)

Consente di mettere in pausa la riproduzione.

## $(5)$  44/ $\blacktriangleright$  (Indietro veloce/Avanti veloce)

Consentono la ricerca indietro o in avanti. Premere più volte per modificare la velocità di ricerca.

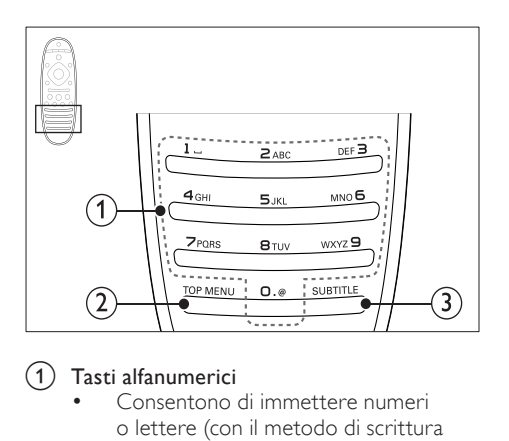

#### a Tasti alfanumerici

- Consentono di immettere numeri o lettere (con il metodo di scrittura usato per gli SMS).
- In modalità radio, consentono di selezionare una stazione radio preimpostata.

#### $(2)$  TOP MENU

Consente di accedere al menu principale di un disco video.

#### $(3)$  SUBTITLE

Consente di scegliere la lingua dei sottotitoli di un video.

#### <span id="page-10-3"></span>Comandi EasyLink

[Con EasyLink, è possibile controllare il sistema](#page-34-0)  [Home Theater e il TV con i seguenti tasti del](#page-34-0)  [telecomando del sistema Home Theater](#page-34-0) (vedere 'EasyLink' a pagina [34](#page-34-0)).

- (Standby-Acceso): tenere premuto questo tasto per impostare il sistema Home Theater, il TV e i dispositivi collegati in standby.
- (Riproduzione) : quando un disco video è inserito nel relativo vano, consente di disattivare la funzione standby e riprodurre il disco.

## <span id="page-10-0"></span>6 Collegamento del sistema Home **Theater**

Questa sezione fornisce informazioni sul collegamento del sistema Home Theater ad un televisore e altri dispositivi.

Per informazioni sui collegamenti di base del sistema Home Theater e degli accessori, fare riferimento alla guida rapida. Per una guida interattiva dettagliata, vedere www.connectivityguide.philips.com.

#### Nota

- Per l'identificazione e il voltaggio, fare riferimento alla piastrina del modello posta sul retro o sulla parte inferiore del prodotto.
- Prima di effettuare o modificare un collegamento, assicurarsi che tutti i dispositivi siano scollegati dalla presa di corrente.

## <span id="page-10-1"></span>Altoparlanti

Posizionare, collegare e configurare gli altoparlanti per un audio surround ottimizzato.

#### <span id="page-10-2"></span>Posizione

La posizione degli altoparlanti gioca un ruolo fondamentale nella creazione di un effetto audio surround.

Per risultati ottimali, posizionare gli altoparlanti e il subwoofer come mostrato sotto.

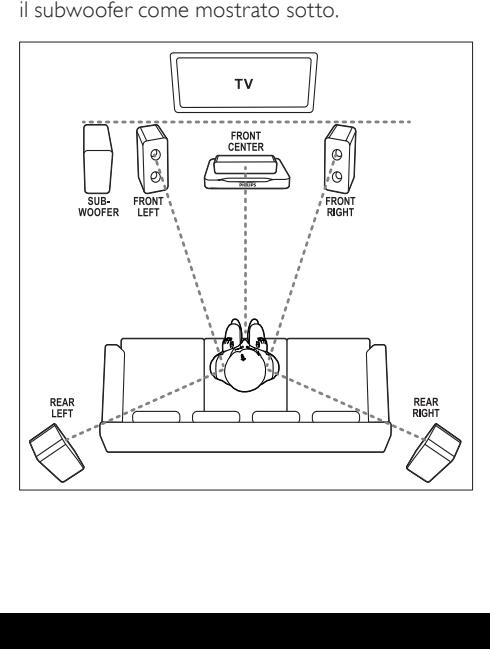

#### Nota

• L'audio surround dipende da fattori come la conformazione e le dimensioni della stanza, il tipo di parete e soffitti, le finestre e le superfici riflettenti nonché dall'acustica degli altoparlanti. Fare delle prove con le diverse posizioni degli altoparlanti per trovare la propria impostazione ottimale.

Seguire queste linee guida generali e configurare gli altoparlanti.

- Posizione dell'ascoltatore Rappresenta il centro della posizione di ascolto.
- FRONT CENTER Altoparlante (centrale anteriore):

Posizionare l'altoparlante centrale direttamente davanti alla posizione dell'ascoltatore (sopra o sotto il TV). Accertarsi che sia vicino all'orecchio quando si è seduti.

**3** FRONT LEFT Altoparlanti (anteriore sinistro) e FRONT RIGHT (anteriore destro):

> Posizionare gli altoparlanti di sinistra e destra sulla parte anteriore ed equidistanti dall'altoparlante centrale (a formare un arco); in questo modo tutti e tre gli altoparlanti sono alla stessa distanza dalla posizione di ascolto. Per un effetto ottimale, rivolgere gli altoparlanti verso la posizione di ascolto e vicini al livello delle orecchie (da seduti).

**4** REAR LEFT Altoparlanti (posteriore sinistro) e REAR RIGHT (posteriore destro):

> Posizionare gli altoparlanti surround posteriori sul lato sinistro e destro della posizione di ascolto; in linea con essa o leggermente dietro. Per un effetto ottimale, rivolgere gli altoparlanti verso la posizione di ascolto e appena sopra il livello delle orecchie (da seduti).

**5** SUBWOOFER (subwoofer):

Posizionare il subwoofer ad almeno un metro a sinistra o a destra del TV. Lasciare circa dieci centimetri di spazio dal muro.

#### <span id="page-11-0"></span>**Collegamento**

Collegare gli altoparlanti e il subwoofer al sistema Home Theater come descritto nella guida di avvio rapido.

#### <span id="page-11-2"></span>Installazione

Installare gli altoparlanti attraverso il menu di configurazione relativo.

- 1 Collegare gli altoparlanti e il subwoofer come indicato nella guida di avvio rapido.
- **2** Premere  $\bigtriangleup$  (Home) sul telecomando del sistema Home Theater e selezionare [Configurazione] > [Audio] > [Impostazioni altoparlante].
- 3 Inserire la distanza di ogni altoparlante, quindi ascoltare i toni di prova e regolare il volume. Fare delle prove posizionando in vario modo gli altoparlanti al fine di trovare l'impostazione ideale.

#### <span id="page-11-1"></span>Altoparlanti wireless posteriori

Convertire gli altoparlanti posteriori del sistema Home Theater in altoparlanti wireless usando un modulo wireless.

- Il trasmettitore wireless si collega al connettore Wireless Rear Audio del sistema Home Theater.
- Il ricevitore wireless si collega agli altoparlanti surround posteriori e all'alimentazione.

Per ulteriori informazioni, fare riferimento al manuale dell'utente del modulo wireless.

#### Modulo wireless - RWSS5510

Acquistare il modulo wireless RWSS5510 (venduto separatamente) presso un distributore Philips autorizzato.

#### Trasmettitore wireless

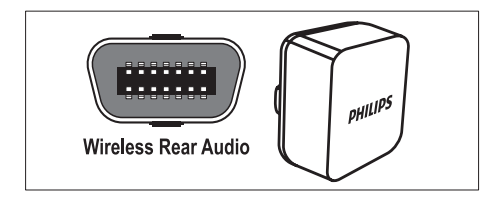

Italiano

#### Ricevitore wireless

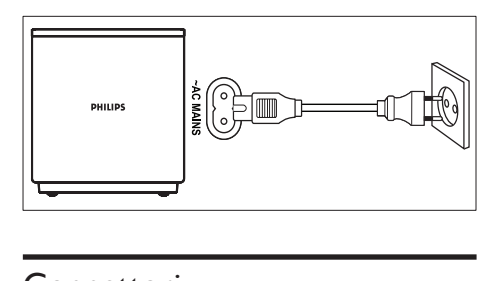

## <span id="page-12-0"></span>**Connettori**

Per collegare altri dispositivi al sistema Home Theater.

#### <span id="page-12-1"></span>Anteriore

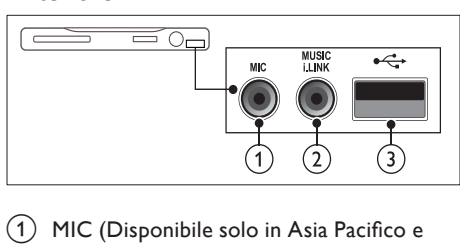

 $(1)$  MIC (Disponibile solo in Asia Pacifico e Cina)

Ingresso audio da un microfono.

(2) MUSIC ILINK

Ingresso audio da un lettore MP3.

#### $(3)$   $\leftarrow$  (USB)

- Ingresso audio, video o per immagini da un dispositivo di archiviazione USB.
- Consente il collegamento a una chiavetta Wi-Fi (modello: Philips WUB1110).

<span id="page-12-3"></span>Posteriore sinistro

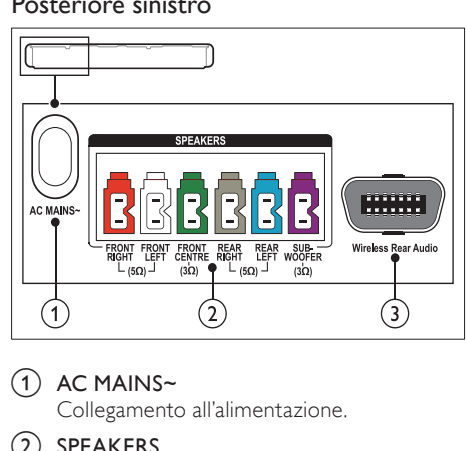

#### $(1)$  AC MAINS~

Collegamento all'alimentazione.

#### $(2)$  SPEAKERS

Consente il collegamento agli altoparlanti e al subwoofer in dotazione.

#### (3) Wireless Rear Audio

Consente di collegarsi a un modulo wireless Philips.(Modello: Philips RWSS5510, venduto separatamente)

#### <span id="page-12-2"></span>Posteriore centrale

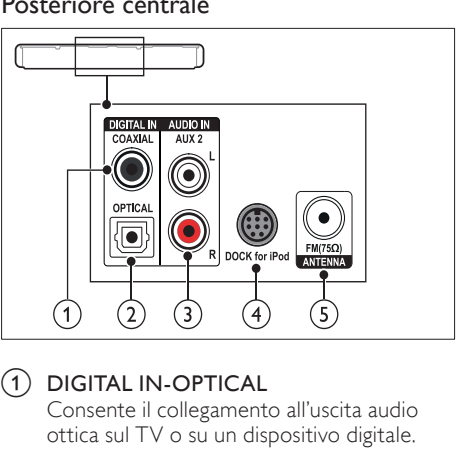

#### $(1)$  DIGITAL IN-OPTICAL

Consente il collegamento all'uscita audio ottica sul TV o su un dispositivo digitale.

#### $(2)$  DIGITAL IN-COAXIAL

Consente il collegamento all'uscita audio coassiale sul TV o su un dispositivo digitale.

#### $\Omega$  AUDIO IN-AUX 2

Consente il collegamento all'uscita audio analogica sul TV o su un dispositivo analogico.

#### (4) DOCK for iPod

Consente il collegamento a un sistema docking Philips per iPod o iPhone.(Modello: Philips DCK3060/DCK3061)

#### $(5)$  ANTENNA FM 75 O

Ingresso del segnale da antenna, via cavo o satellite.

#### <span id="page-13-2"></span>Posteriore destro

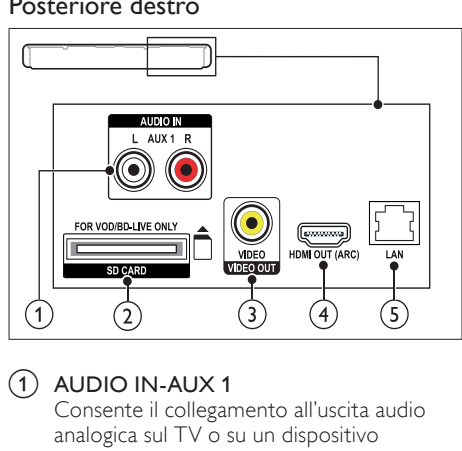

#### $(1)$  AUDIO IN-AUX 1

Consente il collegamento all'uscita audio analogica sul TV o su un dispositivo analogico.

 $(2)$  SD CARD (Non disponibile in Cina) Slot per scheda SD. La scheda SD consente di noleggiare dei video online e accedere alla funzione BD-Live.

#### (3) VIDEO OUT-VIDEO

Consente il collegamento all'ingresso composite video sul TV.

#### $(4)$  HDMI OUT (ARC)

Consente il collegamento all'ingresso HDMI sul TV.

 $(5)$  LAN

Consente il collegamento all'ingresso LAN su un modem o router a banda larga.

## <span id="page-13-0"></span>Collegamento al TV

Collegare il sistema Home Theater a un TV per guardare video e ascoltare programmi TV attraverso gli altoparlanti del sistema. Usare il collegamento di migliore qualità disponibile sul sistema Home Theater e sul TV.

#### <span id="page-13-1"></span>Opzione 1: collegamento al TV tramite HDMI (ARC)

#### Migliore qualità video

Il sistema Home Theater supporta la versione HDMI 1.4 - ARC (Audio Return Channel). Se il TV è compatibile con HDMI ARC, collegare il sistema Home Theater al TV tramite un collegamento HDMI ARC per una configurazione facile e veloce.

Quando si utilizza HDMI ARC, non è necessario alcun cavo audio aggiuntivo per riprodurre l'audio dal TV attraverso il sistema Home Theater.<br>1  $\bigcap$ 

Collegare il connettore HDMI OUT (ARC) sul sistema Home Theater al connettore HDMI ARC sul TV mediante un cavo HDMI ad alta velocità.

Il connettore HDMI ARC sul TV potrebbe riportare la dicitura HDMI IN o HDMI. Per informazioni sui connettori del TV, consultare il manuale dell'utente del TV.

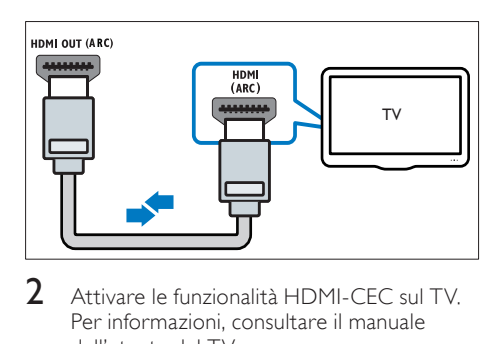

- 2 Attivare le funzionalità HDMI-CEC sul TV. Per informazioni, consultare il manuale dell'utente del TV.
	- » Quando si riproduce un disco sul sistema Home Theater, il video viene automaticamente visualizzato sul TV e l'audio viene automaticamente riprodotto sul sistema Home Theater.

 $3$  Se l'audio del TV non viene [automaticamente riprodotto sul sistema](#page-15-1)  [Home Theater, impostare l'audio](#page-15-1)  [manualmente](#page-15-1) (vedere 'Impostazione audio per i dispositivi collegati' a pagina [15\)](#page-15-1).

#### <span id="page-14-1"></span>Opzione 2: collegamento al TV tramite HDMI

#### Migliore qualità video

Se il TV non è compatibile con HDMI ARC, collegare il sistema Home Theater al TV tramite un collegamento HDMI standard.

[Quando si utilizza un collegamento HDMI](#page-15-0)  [standard, è necessario un cavo audio aggiuntivo](#page-15-0)  [per riprodurre l'audio del TV attraverso il](#page-15-0)  [sistema Home Theater](#page-15-0) (vedere 'Collegamento audio dal TV e da altri dispositivi' a pagina [15](#page-15-0)).

1 Collegare il connettore HDMI OUT (ARC) sul sistema Home Theater al connettore HDMI sul TV mediante un cavo HDMI ad alta velocità.

Il connettore HDMI sul TV potrebbe riportare la dicitura HDMI IN.

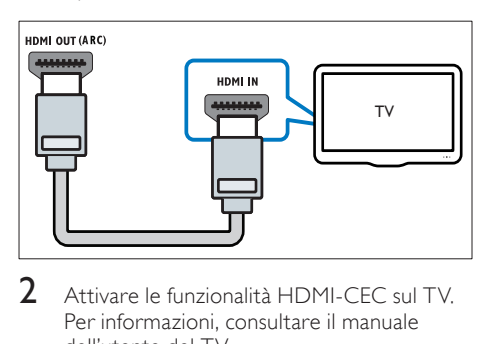

- 2 Attivare le funzionalità HDMI-CEC sul TV. Per informazioni, consultare il manuale dell'utente del TV.
	- » Quando si riproduce un disco sul sistema Home Theater, il video viene automaticamente visualizzato sul TV e l'audio viene automaticamente riprodotto sul sistema Home Theater.
- $3$  Per riprodurre l'audio dei programmi [TV attraverso il sistema Home Theater,](#page-15-0)  [collegare un cavo audio aggiuntivo](#page-15-0) (vedere 'Collegamento audio dal TV e da altri dispositivi' a pagina [15\)](#page-15-0).
- 4 Se l'audio del TV non viene [automaticamente riprodotto sul sistema](#page-15-1)  [Home Theater, impostare l'audio](#page-15-1)  [manualmente](#page-15-1) (vedere 'Impostazione audio per i dispositivi collegati' a pagina [15\)](#page-15-1).

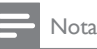

• Se il TV non dispone di un connettore DVI, è possibile usare un adattatore HDMI/DVI per il collegamento al TV.

#### <span id="page-14-0"></span>Opzione 3: collegamento al TV tramite Composite Video

#### Qualità video di base

Se il TV non dispone di connettori HDMI, collegare il sistema Home Theater al TV tramite un collegamento Composite. Il collegamento Composite non supporta video ad alta definizione.

[Quando si utilizza un collegamento Composite,](#page-15-0)  [è necessario un cavo audio aggiuntivo per](#page-15-0)  [riprodurre l'audio dal TV attraverso il sistema](#page-15-0)  [Home Theater](#page-15-0) (vedere 'Collegamento audio dal TV e da altri dispositivi' a pagina [15\)](#page-15-0).

1 Collegare il connettore VIDEO sul sistema Home Theater al connettore Composite Video sul TV mediante un cavo Composite Video.

Il connettore Composite Video potrebbe riportare la dicitura AV IN, VIDEO IN, COMPOSITE o BASEBAND.

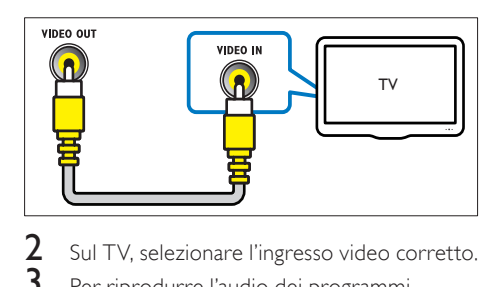

2 Sul TV, selezionare l'ingresso video corretto.

Per riprodurre l'audio dei programmi [TV attraverso il sistema Home Theater,](#page-15-0)  [collegare un cavo audio aggiuntivo](#page-15-0) (vedere 'Collegamento audio dal TV e da altri dispositivi' a pagina [15\)](#page-15-0).

Sul sistema Home Theater, premere più volte SOURCE per selezionare l'ingresso audio corretto.

## <span id="page-15-0"></span>Collegamento audio dal TV e da altri dispositivi

È possibile riprodurre l'audio dal TV o da altri dispositivi attraverso il sistema Home Theater.

Usare il collegamento di migliore qualità disponibile sul TV, sul sistema Home Theater e sugli altri dispositivi.

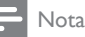

#### • I collegamenti audio indicati in questo manuale dell'utente sono solo a titolo esemplificativo. È

possibile utilizzare anche altri collegamenti. • Se il sistema Home Theater e il TV sono collegati tramite HDMI ARC, non è necessario un collegamento audio.

#### <span id="page-15-4"></span>Opzione 1: collegamento audio tramite un cavo ottico digitale

#### Migliore qualità audio

Collegare il connettore OPTICAL sul sistema Home Theater al connettore OPTICAL OUT sul TV o sull'altro dispositivo mediante un cavo ottico.

Il connettore ottico digitale potrebbe riportare la dicitura SPDIF, SPDIF OUT oppure OPTICAL.

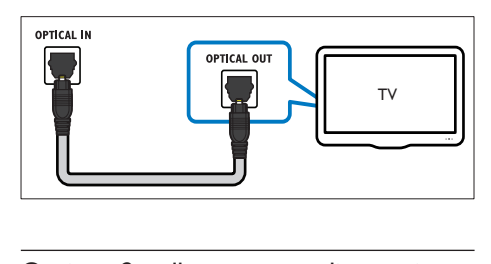

#### <span id="page-15-3"></span>Opzione 2: collegamento audio tramite un cavo coassiale digitale

#### Buona qualità audio

Collegare il connettore COAXIAL sul sistema Home Theater al connettore COAXIAL/ DIGITAL OUT sul TV o sull'altro dispositivo.

Il connettore coassiale digitale potrebbe recare la dicitura DIGITAL AUDIO OUT.

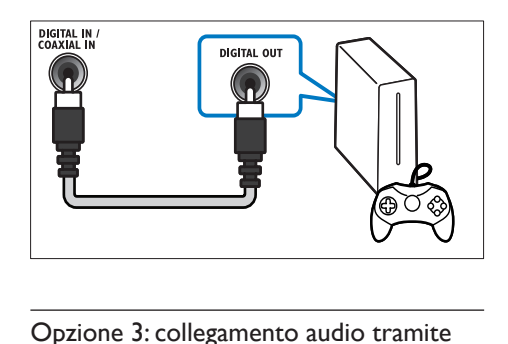

#### <span id="page-15-2"></span>Opzione 3: collegamento audio tramite cavi audio analogici

#### Qualità audio di base

Collegare i connettori AUX sul sistema Home Theater ai connettori AUDIO OUT sul TV o sull'altro dispositivo mediante un cavo analogico.

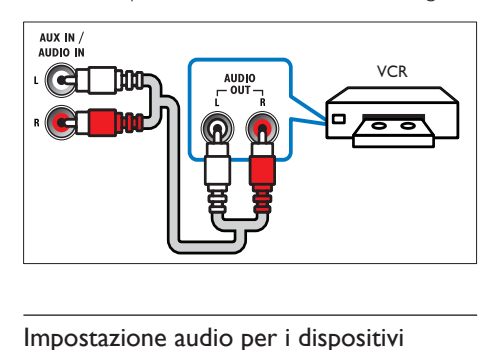

#### <span id="page-15-1"></span>Impostazione audio per i dispositivi collegati

Quando si collega un dispositivo al sistema Home Theater, verificare le impostazioni audio.

- 1 Attivare le funzionalità HDMI-CEC sul TV e sugli altri dispositivi. Per informazioni, consultare il manuale dell'utente del TV e dell'altro dispositivo.
- 2 Selezionare "Amplifier" dal menu degli altoparlanti del TV. Per informazioni, consultare il manuale dell'utente del TV.
- $3$  Attivare la funzione di controllo dell'audio [sul sistema Home Theater e poi eseguire la](#page-35-2)  [mappatura audio del dispositivo collegato](#page-35-2)  [ai connettori corretti sul sistema Home](#page-35-2)  [Theater](#page-35-2) (vedere 'Riproduzione di file audio dall'Home Theater' a pagina [35\)](#page-35-2).

Se il dispositivo collegato non è compatibile con HDMI-CEC, premere più volte SOURCE sul sistema Home Theater per selezionare l'ingresso audio corretto.

### <span id="page-16-0"></span>Computer e Internet

Collegare il sistema Home Theater alla rete PC e a Internet per usufruire dei seguenti servizi:

- Contenuto multimediale riprodotto in streaming dal computer:[riproduzione di](#page-29-0)  [musica, foto e video da un computer o](#page-29-0)  [altro server multimediale in rete](#page-29-0) (vedere 'Navigazione sul PC tramite DLNA' a pagina [29](#page-29-0)).
- Net TV (non disponibile in Cina): servizi [Net TV per accedere a informazioni online,](#page-32-0)  [giochi, notizie, musica e altro](#page-32-0) (vedere 'Net TV' a pagina [32\)](#page-32-0).
- Aggiornamento software:[aggiornamento](#page-39-3)  [del software del sistema Home Theater](#page-39-3)  [tramite la rete](#page-39-3) (vedere 'Aggiornamento del software tramite Internet' a pagina [39](#page-39-3)).

#### Attenzione

• Prima di collegare il sistema Home Theater a una rete di computer, imparare i principi di base del funzionamento del router di rete, del software del server multimediale e della gestione delle reti. Se necessario, leggere la documentazione che accompagna i componenti di rete. Philips non è responsabile per la perdita o il danneggiamento dei dati.

#### <span id="page-16-1"></span>Connessione cablata

Collegare il sistema Home Theater al router attraverso un cavo di rete.

#### Cosa serve?

- Un router di rete (con l'impostazione DHCP abilitata).
- Un cavo di rete (cavo dritto RJ45).
- Un computer in cui sia installato un [software server multimediale](#page-29-1) (vedere 'Configurazione del software del server multimediale' a pagina [29](#page-29-1)).
- Per il servizio Net TV e gli aggiornamenti software, assicurarsi che il router di rete possa accedere a Internet senza che siano attivati firewall o altri sistemi di sicurezza.

#### <span id="page-16-2"></span>Configurazione di una rete cablata

Collegare il sistema Home Theater al router come mostrato sotto, quindi accendere i dispositivi.

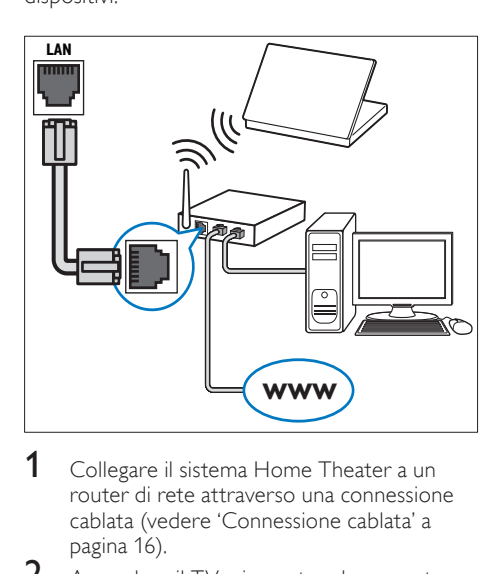

- 1 Collegare il sistema Home Theater a un [router di rete attraverso una connessione](#page-16-1)  cablata (vedere 'Connessione cablata' a pagina 16).
- 2 Accendere il TV e impostare la sorgente corretta per il sistema Home Theater.
- $\frac{3}{4}$  Premere  $\bigstar$  (Home).
- Selezionare [Configurazione], quindi premere OK.
- $5$  Selezionare [Rete] > [Installazione di rete] > [Cablata (Ethernet)], quindi premere OK.
- $6$  Seguire le istruzioni a video per completare la configurazione.
	- » Il sistema Home Theater stabilisce la connessione a Internet. Se la connessione non viene stabilita, selezionare [Ripr.] quindi premere OK.
- Selezionare [Fine], quindi premere OK per uscire.

#### <span id="page-16-3"></span>Controllo delle impostazioni della rete cablata

- $\frac{1}{2}$  Premere  $\bigstar$  (Home).
	- Selezionare [Configurazione], quindi premere OK.
- 3 Selezionare [Rete] > [Visualizza impostazioni di rete], quindi premere OK.
	- » Vengono visualizzate le impostazioni di rete correnti.

#### <span id="page-17-0"></span>Connessione wireless

Collegare il sistema Home Theater al router attraverso una connessione wireless.

#### Cosa serve?

- Un router di rete (con l'impostazione DHCP abilitata).
- Una chiavetta Wi-Fi (modello: Philips WUB1110).
- Un computer in cui sia installato un [software server multimediale](#page-29-1) (vedere 'Configurazione del software del server multimediale' a pagina [29](#page-29-1)).
- Per il servizio Net TV e gli aggiornamenti software, assicurarsi che il router di rete possa accedere a Internet senza che siano attivati firewall o altri sistemi di sicurezza.

#### <span id="page-17-2"></span>Configurazione di una rete wireless

Collegare il sistema Home Theater al router come mostrato sotto, quindi accendere i dispositivi.

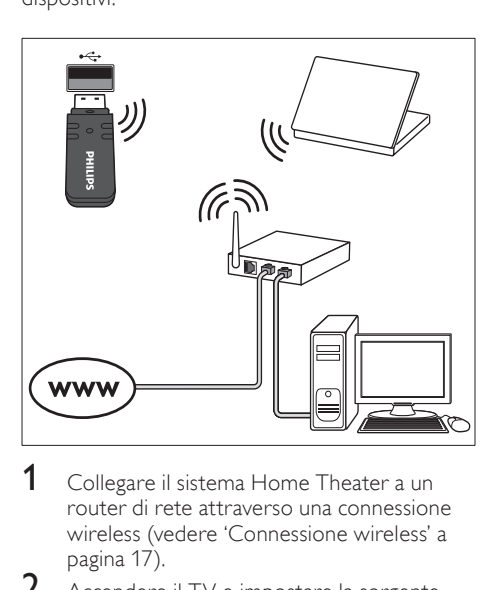

- 1 Collegare il sistema Home Theater a un [router di rete attraverso una connessione](#page-17-0)  wireless (vedere 'Connessione wireless' a pagina 17).
- $2$  Accendere il TV e impostare la sorgente corretta per il sistema Home Theater.
- $\frac{3}{4}$  Premere  $\bigstar$  (Home).
- Selezionare *[Configurazione]*, quindi premere OK.
- $5$  Selezionare [Rete] > [Installazione di rete] > [Wireless (Wi-Fi)], quindi premere OK.
- $6$  Seguire le istruzioni a video per completare la configurazione.
	- » Il sistema Home Theater stabilisce la connessione a Internet. Se la connessione non viene stabilita, selezionare [Ripr.] quindi premere OK.
- **7** Selezionare [Fine], quindi premere OK per uscire.

#### <span id="page-17-3"></span>Controllare le impostazioni di rete wireless

- $\frac{1}{2}$  Premere  $\bigoplus$  (Home).
- Selezionare [Configurazione], quindi premere OK.
- $3$  Selezionare [Rete] > [Visualizza impostazioni wireless], quindi premere OK.
	- » Vengono visualizzate le impostazioni Wi-Fi correnti.

#### <span id="page-17-1"></span>Attribuzione di un nome al sistema Home **Theater**

Per identificare in maniera semplice il sistema Home Theater su una rete, è consigliabile attribuirgli un nome.

- 1 Accendere il TV e impostare la sorgente corretta per il sistema Home Theater.
- Premere  $\bigtriangleup$  (Home).
- Selezionare [Configurazione], quindi premere OK.
- **4** Selezionare **[Rete]** > **[Nome del tuo** prodotto:], quindi premere OK.
- 5 Premere i Tasti alfanumerici per inserire il nome.
- 6 Selezionare [Fatto], quindi premere OK per uscire.

## <span id="page-18-0"></span>7 Utilizzo del sistema Home Theater

Questa sezione consente di utilizzare il sistema Home Theater per riprodurre file multimediali da varie sorgenti.

#### Operazioni preliminari

- Effettuare i collegamenti necessari descritti nella guida di avvio rapido e nella guida su schermo.
- Completare l'impostazione iniziale. Il processo di configurazione iniziale viene avviato quando si accende il sistema Home Theater per la prima volta. Se non viene completata questa fase, viene richiesto di farlo ogni volta che si accende il sistema.
- Aver impostato il TV sulla sorgente corretta per il sistema Home Theater.

## <span id="page-18-1"></span>Scelta dell'audio

Questa sezione consente di scegliere l'impostazione audio ottimale per i video o la musica.<br>1 Pr

- 1 Premere III SOUND SETTINGS.<br>2 Premere i Tasti di navigazione (si
- Premere i Tasti di navigazione (sinistra/ destra) per accedere alle opzioni audio sul display.

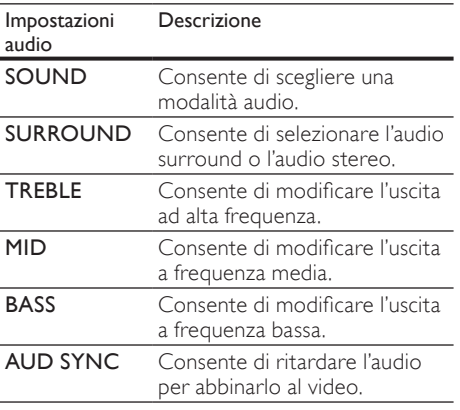

- 3 Selezionare un'opzione, quindi premere OK.
- $4$  Premere  $\Rightarrow$  BACK per uscire. Se non si preme un tasto entro un minuto, il menu viene automaticamente chiuso.

#### <span id="page-18-2"></span>Modalità audio

Selezionare le varie modalità audio predefinite per personalizzare la riproduzione di video o musica.<br>1 Pre

1 Premere **III SOUND SETTINGS.**<br>2 Selezionare **SOUND**, quindi pren

2 Selezionare SOUND, quindi premere OK.<br>3 Premere i Tasti di pavigazione (su/giù) per

Premere i Tasti di navigazione (su/giù) per selezionare un'impostazione sul display:

- MOVIE: per usufruire di un'esperienza audio analoga a quella del cinema, ottimizzata per i film.
- MUSIC: per ricreare l'ambiente di registrazione originale dei file musicali (studio di registrazione o concerto).
- ORIGINAL: per sentire l'audio originale di film e musica senza effetti audio aggiuntivi.
- NEWS: per sentire ogni parola grazie a una riproduzione vocale e dei dialoghi ottimizzata.
- GAMING: per un audio dei giochi arcade davvero entusiasmante, ideale per videogiochi pieni di azione o feste a tutto volume.
- 4 Premere OK per confermare.

#### <span id="page-18-3"></span>Modalità audio surround

Utilizzare le modalità surround per ottenere un'atmosfera audio coinvolgente.

1 Premere HI SOUND SETTINGS.

Selezionare SURROUND, quindi premere OK.

- $3$  Premere i Tasti di navigazione (su/giù) per selezionare un'impostazione dal display:
	- AUTO: audio surround sulla base dello streaming sonoro.
	- **5CH STER:** audio stereo ottimizzato. Ideale per le feste.
	- MULTI-CH: audio multicanale per un'esperienza video coinvolgente.
	- STEREO: audio stereo a due canali Ideale per ascoltare la musica.
- Premere OK per confermare.

#### <span id="page-19-2"></span>Equalizzatore

Consente di modificare le impostazioni delle alte frequenze (alti), delle frequenze medie (medi) e delle frequenze basse (bassi) del sistema Home Theater.<br>1 Pre

- 
- 1 Premere **III SOUND SETTINGS.**<br>2 Selezionare **TREBLE MID** OPPUD
- Selezionare TREBLE, MID oppure BASS, quindi premere OK.
- $3$  Premere i Tasti di navigazione (su/giù) per modificare la frequenza.
- Premere OK per confermare.

### <span id="page-19-0"></span>Dischi

Il sistema Home Theater può riprodurre DVD, VCD, CD e dischi Blu-ray. Può inoltre riprodurre dischi masterizzati in casa, ad esempio dischi CD-R di foto e musica.

#### Cosa serve?

#### Per audio o video 2D

- Collegamento audio e video tra il sistema Home Theater e il TV.
- Un disco audio o video.

#### Per video 3D

- Un TV 3D.
- Un collegamento HDMI tra il sistema Home Theater e il TV.
- Un disco Blu-ray 3D.
- Un paio di occhiali 3D compatibili con il TV 3D.

#### <span id="page-19-1"></span>Riproduzione di dischi

- Inserire un disco nel sistema Home Theater. » Il TV passa alla sorgente corretta e il disco viene riprodotto automaticamente.
- $2$  Se il disco non esegue la riproduzione automatica, premere DISC o selezionare **Triproduci discol** nel menu principale. quindi premere OK.
- 3 Per un video 3D, indossare gli occhiali 3D.
- Premere i tasti di riproduzione per [controllare la riproduzione stessa.](#page-20-0) (vedere 'Tasti di riproduzione' a pagina [20](#page-20-0))

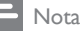

• Per un video 3D, durante la ricerca in avanti o indietro, e in altre modalità di riproduzione, la visualizzazione è in 2D. Quando viene ristabilita la riproduzione normale, il sistema torna alla visualizzazione 3D.

#### Suggerimento

• [Per evitare lo sfarfallio, modificare la luminosità](#page-39-4) [del display](#page-39-4) (vedere 'Display' a pagina [39\)](#page-39-4).

#### <span id="page-19-3"></span>Riproduzione di file RMVB o RM

#### Disponibile solo in Asia Pacifico e Cina

Un file RMVB (Real Media Variable Bitrate) e RM (RealMedia) contiene sia audio che video. È possibile copiare un file RMVB o RM dal computer su un disco registrabile o un dispositivo di archiviazione USB e riprodurlo sul sistema Home Theater.

1 Riproduzione da [disco](#page-19-1) (vedere 'Riproduzione di dischi' a pagina [19\)](#page-19-1) o [dispositivo di archiviazione USB](#page-22-1) (vedere 'Riproduzione di file' a pagina [22](#page-22-1)) che contiene un file RMVB o RM.

#### Nota

- Verificare che l'estensione dei file sia ".RMVB" o ".RM".
- [Assicurarsi che il file del sottotitolo abbia](#page-23-1)  [esattamente lo stesso nome del file video.](#page-23-1)  (vedere 'Sottotitoli' a pagina [23\)](#page-23-1)
- [Se i sottotitoli non vengono visualizzati](#page-23-2)  [correttamente, modificare il set di caratteri](#page-23-2)  (vedere 'Set di caratteri per i sottotitoli' a pagina [23](#page-23-2)).

<span id="page-20-0"></span>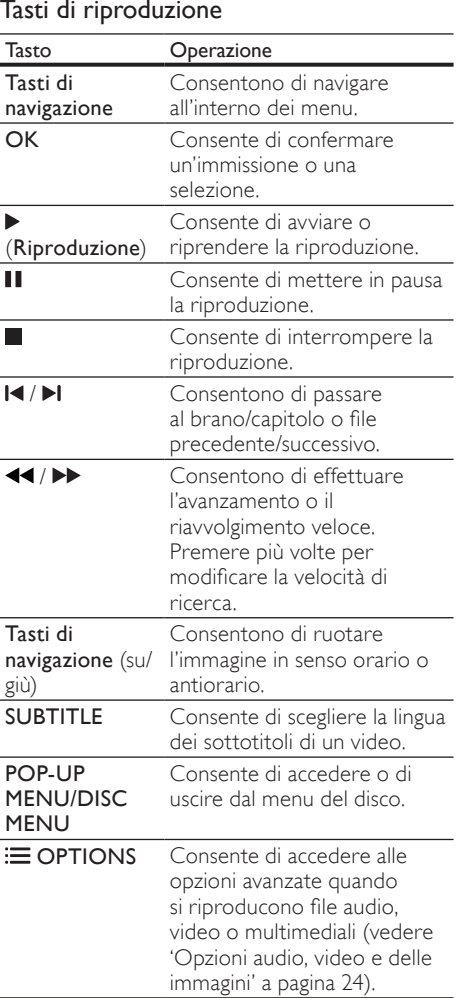

Per i formati video (ad esempio DivX e WMW):

- Per interrompere la riproduzione, premere .
- Per riprodurre nuovamente il video da dove è stato interrotto, premere ▶ (Riproduzione).
- Per riprodurre il video dall'inizio, premere OK.

#### <span id="page-20-2"></span>Riproduzione di dischi 3D in modalità 2D

Se non si dispone di un TV 3D, visualizzare il disco 3D in modalità 2D.

- $\frac{1}{2}$  Premere  $\bigoplus$  (Home).
- Selezionare [Configurazione] > [Video] > [Visione di video 3D] > [Off].
- 3 Premere OK.<br>4 Piprodurro il e
- 4 Riprodurre il disco Blu-ray 3D.
	- » Il video 3D viene visualizzato in 2D.

#### Visualizzazione del menu di VCD e SVCD

È possibile visualizzare il menu dei contenuti dei dischi VCD e SVCD.<br>1 Dremere ← (He

- **1** Premere  $\bigoplus$  (Home).<br>**2** Selezionare **[Config**]
- Selezionare [Configurazione] > [Preferenze], quindi premere OK.
- **3** Selezionare **[VCD PBC]** >  $[On]$ , quindi premere OK.

#### Nota

• Per saltare il menu dei contenuti, selezionare [Off].

#### <span id="page-20-3"></span>Sincronizzazione di immagini e audio

Se l'audio e il video non sono sincronizzati, è possibile impostare un ritardo audio per la sincronizzazione con le immagini.

- 1 Premere **III SOUND SETTINGS.**<br>2 Selezionare AUD SYNC, quindi pr
- 2 Selezionare AUD SYNC, quindi premere OK.<br>3 Premere i Tasti di navigazione (su/giù) per
- Premere i Tasti di navigazione (su/giù) per sincronizzare l'audio con il video.
- 4 Premere OK per confermare.

#### <span id="page-20-1"></span>BonusView su dischi Blu-ray

I dischi Blu-ray che supportano la funzione Bonus View consentono di visualizzare contenuti extra durante la riproduzione del film, ad esempio il commento del regista. La funzione Bonus View è nota anche come Picture-In-Picture.

- 1 Abilitare la funzione Bonus View (Picture-In-Picture) dal menu del disco Blu-ray.
- 2 Mentre si sta riproducendo il filmato  $principle, premere \equiv \text{OPTIONS}.$ 
	- » Viene visualizzato il menu delle opzioni.
- $3$  Selezionare [Scelta PIP] > [PIP], quindi premere OK.
	- » In base al video, viene visualizzata l'opzione PIP [1] o [2].
	- » Il video picture-in-picture viene visualizzato in una piccola finestra.
- 4 Selezionare [2a lingua audio] oppure [2a lingua sottotitoli], quindi premere OK.
- $5$  Selezionare la lingua, quindi premere OK.

#### Nota

• Per disattivare la funzione Bonus View, premere : OPTIONS, selezionare [Scelta PIP] > [Off], quindi premere OK.

#### <span id="page-21-2"></span>BD-Live su dischi Blu-ray

Sui dischi Blu-ray che includono contenuti BD-Live, è possibile accedere a funzionalità aggiuntive come chat Internet con il regista, gli ultimi trailer cinematografici, giochi, sfondi e suonerie.

#### Cosa serve?

- Un disco Blu-ray con contenuti BD-Live
- Una connessione a Internet
- Un dispositivo di archiviazione:
	- un'unità flash USB con almeno 1 GB di memoria, o
	- una scheda di memoria SD di tipo SDHC, Classe 6, con almeno 8 GB di memoria.

#### Nota

- I servizi BD-Live variano da paese a paese e dipendono dal tipo di disco.
- Quando si utilizza la funzione BD-Live, il fornitore dei contenuti ha accesso ai dati sul disco e sul sistema Home Theater.

#### <span id="page-21-1"></span>Accesso alla funzione BD-Live tramite un dispositivo di archiviazione USB

- 1 [Collegare il sistema Home Theater alla rete](#page-16-0)  [domestica e a Internet](#page-16-0) (vedere 'Computer e Internet' a pagina [16](#page-16-0)).
- 2 Collegare il dispositivo di archiviazione USB al sistema Home Theater.
	- Il dispositivo di archiviazione USB serve per salvare il contenuto BD-Live scaricato.
- $\frac{3}{4}$  Premere  $\bigstar$  (Home).
	- Selezionare *[Configurazione]*, quindi premere OK.
- $5$  Selezionare [Avanzate] > [Memoria locale] > [USB], quindi premere OK.
- 6 Selezionare l'icona BD-Live dal menu del disco, quindi premere OK.
	- » La funzione BD-Live viene avviata. Il tempo di caricamento dipende dal disco e dalla connessione a Internet.
- 7 Premere i Tasti di navigazione per esplorare la funzione BD-Live, quindi premere OK per selezionare una voce.

#### <span id="page-21-0"></span>Accesso alla funzione BD-Live tramite scheda SD

- 1 Collegare il sistema Home Theater alla rete [domestica e a Internet.](#page-16-0) (vedere 'Computer e Internet' a pagina [16](#page-16-0))
- 2 Inserire la scheda di memoria SD nell'alloggiamento SD CARD sul sistema Home Theater.
	- » La prima volta che si inserisce una scheda di memoria SD, la scheda viene formattata. [Dopo la formattazione,](#page-33-1)  [lasciare la scheda nel sistema Home](#page-33-1)  [Theater.](#page-33-1) (vedere 'Formattazione di una scheda SD' a pagina [33\)](#page-33-1)
- $\frac{3}{4}$  Premere  $\bigstar$  (Home).
	- Selezionare [Configurazione], quindi premere OK.
- $5$  Selezionare [Avanzate] > [Memoria locale] > [Scheda SD], quindi premere OK.
- 6 Selezionare l'icona BD-Live dal menu del disco, quindi premere OK.
	- » La funzione BD-Live viene avviata. Il tempo di caricamento dipende dal disco e dalla connessione a Internet.
- 7 Premere i Tasti di navigazione per esplorare la funzione BD-Live, quindi premere OK per selezionare una voce.

#### <span id="page-22-3"></span>Cancellazione della memoria

Se il dispositivo di archiviazione non ha abbastanza memoria per i contenuti BD-Live, liberare spazio sull'unità.<br>1 Premere ← (Home)

- **1** Premere  $\bigoplus$  (Home).<br>**2** Selezionare [Configu
- Selezionare *[Configurazione]*, quindi premere OK.
- $3$  Selezionare [Avanzate] > [Cancella memoria], quindi premere OK.
	- » In questo modo si libera spazio nella memoria locale e si cancellano i file BD-Live scaricati sul dispositivo di archiviazione.

#### <span id="page-22-4"></span>Disabilitazione di BD-Live

Per limitare l'accesso a BD-Live, abilitare il sistema di sicurezza di BD-Live.

- $\frac{1}{2}$  Premere  $\bigstar$  (Home).
- Selezionare *[Configurazione]*, quindi premere OK.
- $3$  Selezionare [Avanzate] > [Protezione BD-Live] > [On], quindi premere OK.
	- » L'accesso a BD-Live viene limitato.
- Nota
- Non è possibile limitare l'accesso a Internet sui dischi Blu-ray commerciali.

## <span id="page-22-0"></span>Dispositivi di archiviazione USB

Per riprodurre immagini, audio e video su un dispositivo di archiviazione USB.

#### Cosa serve?

- Un dispositivo di archiviazione USB con file system di tipo FAT o NTFS e compatibile con la classe di archiviazione di massa.
- Una prolunga USB, se il dispositivo di archiviazione USB non è compatibile con il connettore.

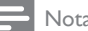

#### Nota

- È possibile utilizzare fotocamere digitali collegate tramite USB se queste ultime sono in grado di riprodurre i file senza l'utilizzo di un programma per PC specifico.
- Per riprodurre file con protezione DivX DRM da un dispositivo di archiviazione USB, collegare il sistema Home Theater a un TV tramite cavo HDMI.

#### <span id="page-22-1"></span>Riproduzione di file

- 1 Collegare il dispositivo di archiviazione USB al sistema Home Theater.
- 2 Premere  $\bigstar$  (Home).
	- » Viene visualizzato il menu principale.
- $3$  Selezionare **[Effettuare una ricerca su** dispositivo USB], quindi premere OK.
	- » Viene visualizzato un browser per i contenuti.
- 4 Selezionare un file, quindi premere OK.<br>5 Deceptrollare la riproduzione premere
- Per controllare la riproduzione, premere i [tasti relativi.](#page-22-2) (vedere 'Tasti di riproduzione' a pagina [22](#page-22-2))

#### <span id="page-22-2"></span>Tasti di riproduzione

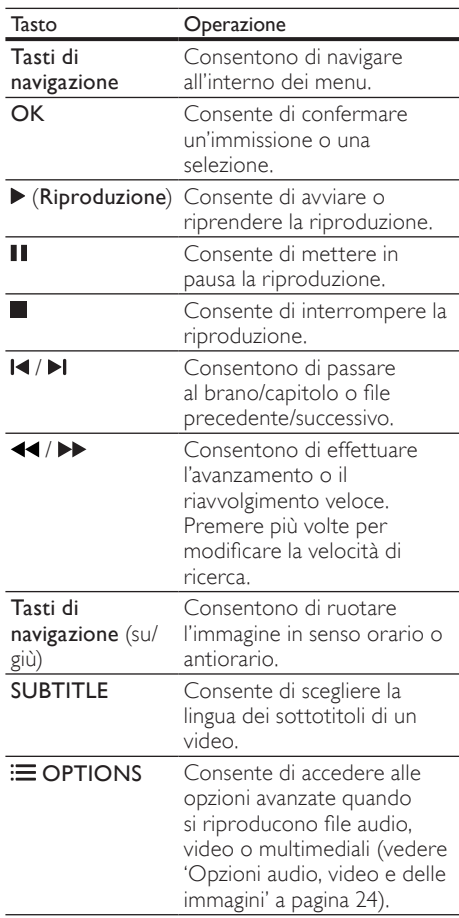

Per i formati video (ad esempio DivX e WMW):

- Per interrompere la riproduzione, premere .
- Per riprodurre nuovamente il video da dove è stato interrotto, premere ▶ (Riproduzione).
- Per riprodurre il video dall'inizio, premere OK.

## <span id="page-23-0"></span>**DivX**

Riproduzione di video DivX da:

- [un disco](#page-19-0) (vedere 'Dischi' a pagina [19](#page-19-0)),
- [un dispositivo di archiviazione USB](#page-22-0) (vedere 'Dispositivi di archiviazione USB' a pagina [22\)](#page-22-0), o
- [un video store online](#page-33-0) (vedere 'Noleggio di video online' a pagina [33](#page-33-0)).

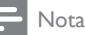

• Per riprodurre file con protezione DivX DRM da un disco, da un dispositivo di archiviazione USB o un video store online, collegare il sistema Home Theater a un TV tramite cavo HDMI.

### <span id="page-23-3"></span>CodiceVOD per DivX

Prima di acquistare video DivX e di riprodurli con il sistema Home Theater, registrare il sistema Home Theater sul sito www.divx.com utilizzando il codice DivX VOD.

- 1 Premere  $\bigtriangleup$  (Home).
- 2 Selezionare [Configurazione], quindi premere OK.
- $3$  Selezionare [Avanzate] > [Cod. DivX® VOD], quindi premere OK.
	- » Viene visualizzato il codice di registrazione DivX VOD del sistema Home Theater.

#### <span id="page-23-1"></span>Sottotitoli

Se il video è dotato di sottotitoli in più lingue, selezionare una lingua dei sottotitoli.

**1** Mentre si sta riproducendo un video, premere **SUBTITLE** per selezionare una lingua.

#### Nota

- Assicurarsi che il file dei sottotitoli abbia lo stesso nome del file video. Ad esempio, se il file video è denominato "film.avi", salvare il file dei sottotitoli con il nome "film.srt" o "film. sub".
- Il sistema Home Theater può riprodurre file dei sottotitoli nei formati seguenti: .srt, .sub, .txt, .ssa, .ass, smi e .sami. Tali file non vengono visualizzati nel menu di navigazione dei file.
- Se i sottotitoli non vengono visualizzati correttamente, modificare il set di caratteri.

#### <span id="page-23-2"></span>Set di caratteri per i sottotitoli

Se i sottotitoli non vengono visualizzati correttamente, modificare il set di caratteri per il supporto dei sottotitoli DivX o RMVB/RM.

- 1 Premere  $\equiv$  OPTIONS.
	- » Viene visualizzato il menu delle opzioni.
- $2$  Premere i Tasti di navigazione per selezionare [Imp. caratt.], quindi premere OK.
- $3$  Selezionare un set di caratteri.

#### Europa, India e Russia

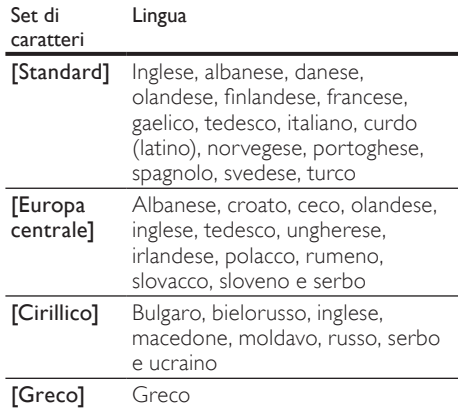

taliano

#### Asia Pacifico e Cina

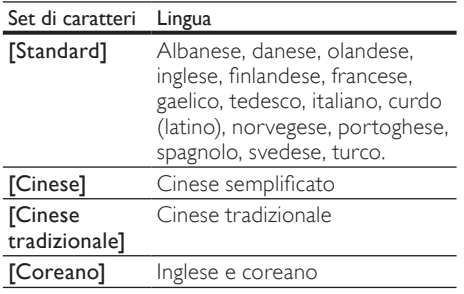

### <span id="page-24-0"></span>Opzioni audio, video e delle immagini

Durante la riproduzione di file audio, video o multimediali da un disco o dispositivo di archiviazione USB, è possibile utilizzare le funzionalità avanzate.

#### <span id="page-24-1"></span>Opzioni audio

Durante la riproduzione di un file audio, è possibile ripetere un brano audio, un disco o il contenuto di una cartella.

- **1** Premere più volte  $\equiv$  **OPTIONS** per passare in rassegna le seguenti funzioni:
	- RPT TRAC / RPT FILE: Ripetere il brano attuale o il file.
	- RPT DISC / RPT FOLD: Consentono di ripetere tutti i brani sul disco o sulla cartella.
	- RPT RAND: Consente di riprodurre i brani audio in ordine casuale.
	- RPT OFF: Consente di disattivare la modalità di ripetizione.

#### <span id="page-24-2"></span>Opzioni video

Mentre si sta guardando un video, è possibile selezionare opzioni quali: sottotitoli, lingua audio, ricerca in base al tempo e impostazioni relative alle immagini. A seconda della sorgente video, alcune opzioni non sono disponibili.

#### **1** Premere  $\equiv$  **OPTIONS**.

» Viene visualizzato il menu delle opzioni video.

- 2 Premere i Tasti di navigazione e OK per selezionare e modificare:
	- **[Lingua audio]**: Consente di selezionare la lingua audio di un video.
	- [Lingua sottotit.]: Consente di scegliere la lingua dei sottotitoli di un video.
	- [Spostamento sottotitoli]: Consente di modificare la posizione dei sottotitoli sullo schermo.
	- **[Info]**: Consente di visualizzare informazioni su ciò che è in riproduzione.
	- **[Imp. caratt.]**: Consente di selezionare un set di caratteri che supporti i sottotitoli DivX.
	- **[Ricer. or.]:** Consente di passare ad una parte specifica del video immettendo il punto preciso della scena.
	- [2a lingua audio]: Consente di selezionare la seconda lingua dell'audio per i video Blu-ray.
	- [2a lingua sottotitoli]: Consente di selezionare la seconda lingua dei sottotitoli per i video Blu-ray.
	- **[Titoli]**: Consente di selezionare un titolo specifico.
	- [Capitoli]: Consente di selezionare un capitolo specifico.
	- **[Karaoke]** (Disponibile solo in Asia Pacifico e Cina)Consente di modificare le impostazioni del karaoke.
	- [Elen. ang.]: Consente di scegliere un'angolazione diversa di visualizzazione.
	- [Menu]: Consente di visualizzare il menu del disco.
	- **[Scelta PIP]**: Consente di visualizzare la finestra Picture-in-Picture quando si riproduce un disco Blu-ray con funzioni Bonus View.
	- [Zoom]: Consente di ingrandire la scena di un video o un'immagine. Premere i Tasti di navigazione (sinistra/destra) per selezionare un fattore di zoom.
	- **[Ripeti]**: Consente di ripetere un capitolo o un titolo.
	- [Ripeti A-B]: Consente di contrassegnare due punti di un capitolo o brano per la riproduzione continua o di disattivare la modalità di riproduzione.
	- [Imp. imm.]: Consente di selezionare un'impostazione predefinita dei colori.

#### <span id="page-25-1"></span>Opzioni relative alle immagini

Mentre si sta visualizzando un'immagine, è possibile ingrandirla, ruotarla, aggiungere un'animazione a una presentazione e modificare le impostazioni relative alle immagini.

- 1 Premere  $\equiv$  OPTIONS.
	- » Viene visualizzato il menu delle opzioni delle immagini.
- 2 Premere i Tasti di navigazione e OK per selezionare e modificare le seguenti impostazioni:
	- [Ruota +90]: Consente di ruotare l'immagine di 90 gradi in senso orario.
	- **[Ruota -90]:** Consente di ruotare l'immagine a 90 gradi in senso antiorario.
	- [Zoom]: Consente di ingrandire la scena di un video o un'immagine. Premere i Tasti di navigazione (sinistra/ destra) per selezionare un fattore di zoom.
	- **[Info]**: Consente di visualizzare le informazioni relative alle immagini.
	- [Durata diapositiva]: Consente di selezionare la velocità di visualizzazione di ciascuna immagine all'interno di una presentazione.
	- [Animazione diap.]: Consente di selezionare l'animazione per la presentazione.
	- [Imp. imm.]: Consente di selezionare un'impostazione predefinita dei colori.
	- **[Ripeti]**: Consente di ripetere il contenuto di una cartella selezionata.

#### <span id="page-25-2"></span>Presentazioni

Mentre si sta riproducendo un file audio, è possibile accedere a funzionalità di intrattenimento come presentazioni di immagini e musicali.

#### <span id="page-25-3"></span>Presentazioni di immagini

È possibile visualizzare una presentazione delle immagini salvate su un disco o un dispositivo di archiviazione USB.

- 1 Selezionare un'immagine da un disco o da un dispositivo di archiviazione USB, quindi premere  $\blacktriangleright$  (Riproduzione).
- Premere **E OPTIONS**.
- 3 Premere Tasti di navigazione e OK per selezionare le seguenti impostazioni.
	- [Animazione diap.]: consente di selezionare un'animazione per la presentazione.
	- [Durata diapositiva]: consente di selezionare la velocità di visualizzazione per ciascuna immagine all'interno di una presentazione.
- **4** Premere per interrompere la presentazione.

#### <span id="page-25-4"></span>Presentazioni musicali

È possibile creare una presentazione musicale per riprodurre musica e immagini contemporaneamente.

- 1 Selezionare una brano musicale, quindi premere OK.
- **2** Premere  $\triangle$  **BACK** e tornare alla cartella delle immagini.
- $3$  Selezionare una foto, quindi premere (Riproduzione) per avviare la presentazione.
- **4** Premere per interrompere la presentazione.
- **5** Premere nuovamente per interrompere la riproduzione.

## <span id="page-25-0"></span>Radio

È possibile ascoltare la radio FM sul proprio sistema Home Theater e salvare fino a 40 stazioni radio.

#### Cosa serve?

• Antenna FM

#### Nota

- La radio AM e quella digitale non sono supportate.
- Se non viene rilevato alcun segnale stereo, viene richiesto di installare nuovamente le stazioni radio.
- Per una ricezione ottimale, posizionare l'antenna lontano dal TV o da altre sorgenti radianti.

#### <span id="page-26-3"></span>Sintonizzazione delle stazioni

- 1 Collegare l'antenna FM come descritto nella guida di avvio rapido.
- 2 Premere più volte  $\sqrt{2}$  SOURCE fino a quando sul display non compare RADIO.
	- » Se le stazioni radio sono già state impostate, viene riprodotto l'ultimo canale selezionato.
	- » In caso contrario, sul display compare il messaggio "AUTO INSTALL...PRESS PLAY". Premere  $\blacktriangleright$  (Riproduzione).
- $3$  Per ascoltare o modificare le stazioni radio. premere i tasti seguenti:

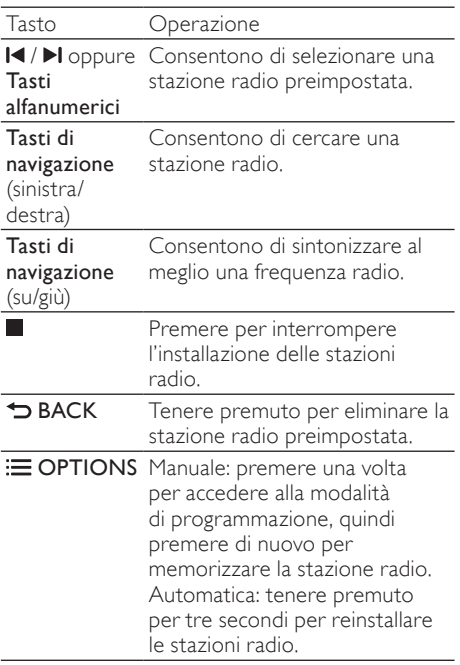

#### <span id="page-26-5"></span>Ascolto della radio

- 1 Premere più volte  $\sqrt{2}$  SOURCE fino a quando sul display non compare RADIO.
	- Per ascoltare una stazione  $preim$ preimpostata, premere  $\blacksquare$ o $\blacksquare$
	- Per cercare una stazione radio e poi ascoltarla, premere Tasti di navigazione (sinistra/destra).
- 2 Premere +/- (Volume) per regolare il volume.

#### <span id="page-26-2"></span>Griglia di sintonizzazione

In alcuni paesi è possibile passare dalla griglia di sintonizzazione FM a 50 kHz a quella a 100 kHz. Il passaggio da una griglia di sintonizzazione all'altra cancella tutte le radio preimpostate.

- 1 Premere più volte I SOURCE fino a quando sul display non compare RADIO.
- $\frac{2}{3}$  Premere ...
- - Tenere premuto ▶ (Riproduzione) per passare da 50 kHz a 100 kHz.

## <span id="page-26-0"></span>Lettore MP3

Collegare il proprio lettore MP3 per riprodurre i file audio o musicali.

#### Cosa serve?

- Un lettore MP3.
- Un cavo audio stereo da 3,5 mm.

#### <span id="page-26-4"></span>Riproduzione di musica

- **1** Collegare il lettore MP3 al sistema Home Theater come descritto nella guida di avvio rapido.
- **2** Premere più volte  $\sqrt{ }$  **SOURCE** fino a quando sul display non compare MUSIC I-LINK.
- $3$  Utilizzare i pulsanti del lettore MP3 per selezionare e riprodurre i file audio o la musica.

## <span id="page-26-1"></span>iPod o iPhone

Quando si collega una base docking Philips per iPod/iPhone, è possibile utilizzare il sistema Home Theater per riprodurre musica, film e foto dall'iPod o iPhone.

#### Cosa serve?

- Un sistema docking Philips (Modello: Philips DCK3060/DCK3061).
- Un cavo composite giallo.

#### Nota

• Caricare l'iPod/iPhone sulla base docking mentre il sistema Home Theater è in modalità iPod.

#### <span id="page-27-1"></span>Alloggiamento dell'iPod/iPhone sulla base docking

- 1 Spostare il cursore sulla parte inferiore della base docking su STANDARD, quindi collegare la base docking al sistema Home Theater.
- 2 Collegare il cavo composite giallo alla base docking e al TV.
- $3$  Accendere l'iPod/iPhone e posizionarlo sulla base docking.

#### <span id="page-27-3"></span>Riproduzione di musica

- 1 [Posizionare l'iPod/iPhone sulla base docking](#page-27-1) (vedere 'Alloggiamento dell'iPod/iPhone sulla base docking' a pagina [27](#page-27-1)).
- 2 Premere DOCK for iPod sul telecomando del sistema Home Theater.
- **3** Effettuare una ricerca sull'iPod/iPhone per selezionare i brani desiderati.
	- Per visualizzare la playlist sul TV e usare il telecomando del sistema Home Theater per selezionare un brano, premere nuovamente DOCK for iPod.

#### <span id="page-27-2"></span>Riproduzione di video e presentazioni

- 1 [Posizionare l'iPod/iPhone sulla base docking](#page-27-1) (vedere 'Alloggiamento dell'iPod/iPhone sulla base docking' a pagina [27](#page-27-1)).
- 2 Sul telecomando del sistema Home Theater, premere  $\bigstar$  (Home).
- $3$  Selezionare [Sfoglia iPod], quindi premere OK.
- 4 Impostare il TV sulla sorgente AV/VIDEO (che corrisponde al cavo composite giallo). » Lo schermo del TV diventa nero.
- $5$  Selezionare i video o le foto sullo schermo dell'iPod/iPhone.
- **6** Premere  $\triangleright$  (**Riproduzione**) per riprodurre i video o le foto.

## <span id="page-27-0"></span>Utilizzo di uno smartphone

È possibile trasformare il proprio iPhone/ smartphone Android in un telecomando virtuale o utilizzarlo per eseguire ricerche all'interno dei contenuti di un disco o di un dispositivo di archiviazione USB sul sistema Home Theater.

#### Cosa serve?

- Un iPhone (iOS 3.1.3 e superiore) o uno smartphone Android (Android 2.1 e superiore).
- Una rete domestica via cavo o wireless. Operazioni preliminari

- [Collegare il sistema Home Theater alla rete](#page-16-0)  [domestica](#page-16-0) (vedere 'Computer e Internet' a pagina [16](#page-16-0)).
- [Attribuire un nome al sistema Home](#page-17-1)  [Theater](#page-17-1) (vedere 'Attribuzione di un nome al sistema Home Theater' a pagina [17\)](#page-17-1).
- Collegare lo smartphone alla stessa rete domestica. Per informazioni, consultare il manuale dell'utente dello smartphone.

#### Download dell'applicazione MyRemote

Scaricare l'applicazione Philips MyRemote (MyRemote) sullo smartphone. L'applicazione è gratuita.

#### Nota

- Philips MyRemote è disponibile solo per iPhone e smartphone Android.
- 1 Toccare l'icona dell'App Store (App Store) sull'iPhone o l'icona dell'**Market** (Market) sullo smartphone Android.
- 2 Cercare l'applicazione "Philips MyRemote".<br>3 Seguito la intervioni visualizzate sulle
	- Seguire le istruzioni visualizzate sullo smartphone per scaricare l'applicazione.
	- » L'icona MyRemote (MyRemote) viene aggiunta alla schermata principale dello smartphone.

#### <span id="page-28-1"></span>Accesso all'applicazione MyRemote

Accedere all'applicazione MyRemote dallo smartphone, quindi identificare il sistema Home Theater sulla rete domestica.

- 1 Toccare MyRemote (MyRemote) sullo smartphone.
	- » Sullo smartphone vengono visualizzati il sistema Home Theater e gli altri dispositivi presenti sulla rete. Viene inoltre visualizzata una barra di navigazione contenente le schede Devices, Remote e Source.
- $2$  Se il sistema Home Theater non viene [trovato, verificare la connessione di rete](#page-16-0) (vedere 'Computer e Internet' a pagina [16](#page-16-0)). Toccare quindi la scheda Devices (Dispositivi) sullo smartphone per eseguire nuovamente la ricerca.
- $3$  Toccare l'icona del sistema Home Theater sullo smartphone.
	- » Sullo smartphone viene visualizzato il telecomando virtuale.
- 4 Per uscire dall'applicazione, premere il pulsante Home sullo schermo dello smartphone.

#### <span id="page-28-3"></span>Utilizzo dello smartphone come telecomando

Il telecomando virtuale viene visualizzato in diverse schermate sullo smartphone. Per accedere ai pulsanti, scorrere il dito verso sinistra o destra sullo schermo dello smartphone.

Sullo smartphone vengono attivati solo i pulsanti di controllo necessari per la modalità di riproduzione. Ad esempio, se si riproducono delle immagini, sono attivi solo i pulsanti del telecomando per il controllo delle immagini. Se si riproduce un video, tuttavia, sullo smartphone vengono attivati pulsanti aggiuntivi come

#### SUBTITLE e TOP MENU.

- 1 [Avviare l'applicazione sullo smartphone](#page-28-1) (vedere 'Accesso all'applicazione MyRemote' a pagina [28](#page-28-1)).
	- » A seconda della modalità di riproduzione, vengono attivati i pulsanti di controllo pertinenti.
- 2 Se i pulsanti del telecomando non vengono visualizzati, toccare la scheda Remote (Telecomando) sullo smartphone.

3 Per accedere a più pulsanti, scorrere il dito verso sinistra o destra sullo schermo.

#### Nota

• Alcune funzioni di controllo non sono disponibili sullo smartphone.

#### <span id="page-28-2"></span>Ricerca all'interno di un disco o di un dispositivo di archiviazione USB

È possibile effettuare una ricerca all'interno di un disco o di un dispositivo di archiviazione USB dal proprio smartphone e riprodurre un file audio, video o multimediale.

- 1 Avviare l'applicazione telecomando [sullo smartphone](#page-28-1) (vedere 'Accesso all'applicazione MyRemote' a pagina [28](#page-28-1)).
- 2 Inserire un disco di dati o collegare un dispositivo di archiviazione USB nel sistema Home Theater.
- 3 Sullo smartphone, toccare la scheda Source (Sorgente), quindi selezionare DISC (DISCO) o USB (USB).
	- » Vengono visualizzate le cartelle del disco o del dispositivo di archiviazione USB.
- 4 Selezionare una cartella in cui effettuare la ricerca, quindi selezionare un file da riprodurre.
	- » I pulsanti di controllo pertinenti del telecomando vengono attivati sullo smartphone.
- ${\bf 5}$  Per accedere al telecomando mentre si effettua una ricerca all'interno dei contenuti, toccare la scheda Remote (Telecomando) sullo smartphone.

## <span id="page-28-0"></span>Karaoke

#### Disponibile solo in Asia Pacifico e Cina

È possibile riprodurre un disco per il karaoke sul sistema Home Theater e cantare seguendo la musica.

#### Cosa serve?

- Un microfono per karaoke.
- Dischi per karaoke.

#### Nota

• Per evitare un ritorno troppo alto o rumori imprevisti, impostare il volume del microfono sul minimo prima di collegarlo al sistema Home Theater.

#### Riproduzione di musica per karaoke

- 1 Durante la riproduzione di un disco per il karaoke, premere **E OPTIONS**.
	- » Viene visualizzato il menu delle opzioni.
- 2 Premere i Tasti di navigazione per selezionare [Karaoke], quindi premere OK.
	- » Viene visualizzato il menu di configurazione del karaoke.
- $3$  Premere i Tasti di navigazione (su/giù) e OK per modificare le seguenti impostazioni:
	- **[Microfono]**: consente di accendere/ spegnere il microfono.
	- [Volume microfono]: consente di regolare il volume del microfono.
	- **[Eco]**: consente di modificare il livello dell'eco.
	- **[Tasto]**: consente di modificare il tono per un perfetto abbinamento alla propria voce.
	- [Supporto vocale]: consente di attivare/disattivare la voce.

## <span id="page-29-0"></span>Navigazione sul PC tramite DLNA

Quando si collega il sistema Home Theater alla rete domestica, è possibile riprodurre musica, foto e video da un computer o un altro server multimediale sulla rete.

#### Cosa serve?

- Una rete domestica cablata o wireless, collegata con un router uPNP (Universal Plug and Play).
- Un adattatore USB wireless Philips o un cavo LAN in grado di collegare il sistema Home Theater alla rete domestica.
- Un server multimediale, ad esempio:
	- un PC con Windows Media Player 11 o versione successiva oppure
	- un computer Mac Twonky Media Server.

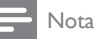

#### • Per assistenza sull'uso di altri server multimediali, ad esempio TVersity, vedere il sito Web del server multimediale.

#### <span id="page-29-1"></span>Configurazione del software del server multimediale

Per permettere la condivisione di file multimediali, configurare il software del server multimediale.

#### Operazioni preliminari

- [Collegare il sistema Home Theater alla rete](#page-16-0)  [domestica](#page-16-0) (vedere 'Computer e Internet' a pagina [16](#page-16-0)).
- Collegare il computer alla stessa rete domestica.
- Assicurarsi che il firewall del computer consenta di eseguire Windows Media Player.
- Accendere il computer e il router.

#### <span id="page-29-2"></span>MicrosoftWindows Media Player 11

#### Nota

- A seconda della versione di Microsoft Windows che si sta utilizzando, le schermate potrebbero essere diverse da quelle mostrate di seguito.
- 1 Avviare Windows Media Player sul computer.
- $2$  Fare clic sulla scheda Catalogo multimediale, quindi selezionare Condivisione file multimediali.

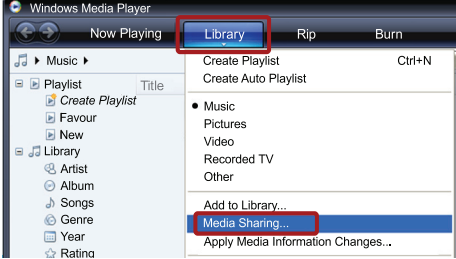

- $3$  La prima volta che si seleziona **Condivisione** file multimediali,compare una finestra pop-up. Spuntare la casella Condividi file multimediali del computer in uso per: e fare clic su OK.
	- » Viene visualizzata la schermata Condivisione file multimediali.
- 4 Sulla schermata Condivisione file multimediali, accertarsi che sia presente un dispositivo denominato Dispositivo sconosciuto.

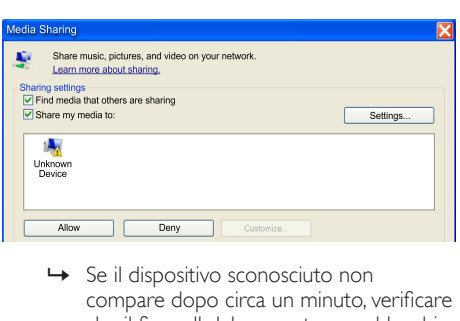

- compare dopo circa un minuto, verificare che il firewall del computer non blocchi la connessione.
- $5$  Selezionare il dispositivo sconosciuto e fare clic su Consenti.
	- » Vicino al dispositivo compare un segno di spunta verde.
- **6** Per impostazione predefinita, Windows Media Player condivide le seguenti cartelle: Musica, Immagini e Video. Se i file si trovano in altre cartelle, selezionare Catalogo multimediale > Aggiungi al catalogo multimediale.

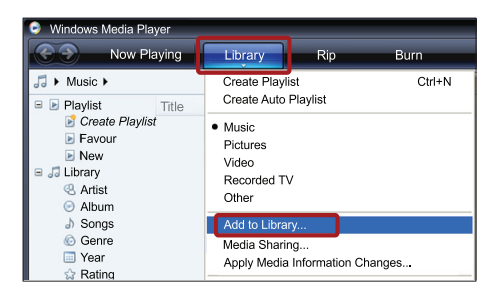

- » Viene visualizzata la schermata Aggiungi al Catalogo multimediale.
- » Se necessario, selezionare Opzioni avanzate per visualizzare un elenco di cartelle monitorate.

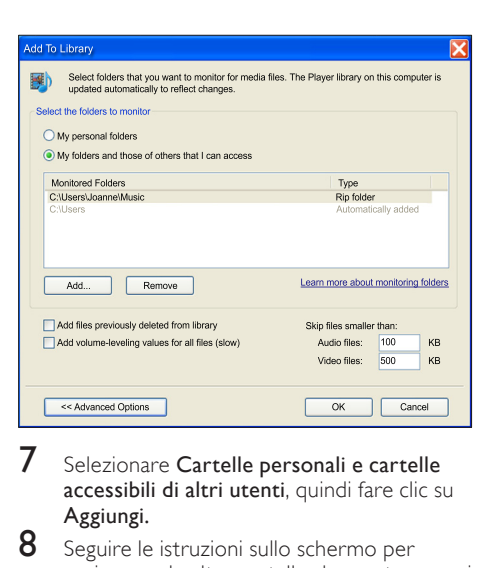

- Selezionare Cartelle personali e cartelle accessibili di altri utenti, quindi fare clic su Aggiungi.
- 8 Seguire le istruzioni sullo schermo per aggiungere le altre cartelle che contengono i file multimediali.

#### <span id="page-30-0"></span>MicrosoftWindows Media Player 12

#### Nota

- A seconda della versione di Microsoft Windows che si sta utilizzando, le schermate potrebbero essere diverse da quelle mostrate di seguito.
- 1 Avviare Windows Media Player sul computer.
- $2$  In Windows Media Player, selezionare la scheda Flusso, quindi selezionare Attiva flusso di file multimediali.
	- » Viene visualizzata la schermata delle opzioni del flusso multimediale.

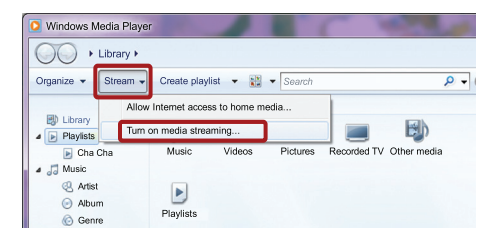

 $3$  Selezionare Attiva flusso multimediale.

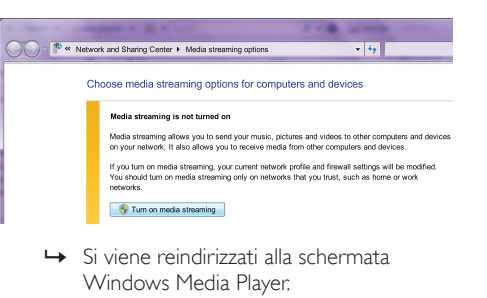

- Windows Media Player.
- 4 Fare clic sulla scheda Flusso e selezionare Altre opzioni flusso.
	- » Viene visualizzata la schermata delle opzioni del flusso multimediale.

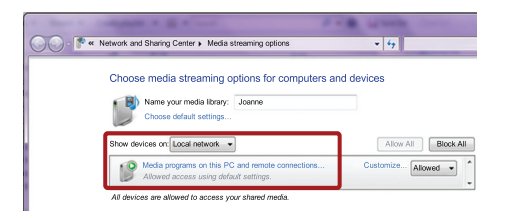

- $5$  Compare un programma per la riproduzione di file multimediali nella schermata della rete locale.
	- » Se il programma non viene visualizzato, verificare che il firewall del computer non blocchi la connessione.
- 6 Selezionare il programma per la riproduzione di file multimediali e fare clic su Consenti.
	- » Viene visualizzata una freccia verde accanto al programma.
- 7 Per impostazione predefinita, Windows Media Player condivide file da queste cartelle: Musica, Immagini e Video. Se i file sono in altre cartelle, selezionare la scheda Organizza, quindi selezionare Gestisci Cataloghi multimediali > Musica.
	- » Viene visualizzata la schermata Percorsi catalogo musicale.

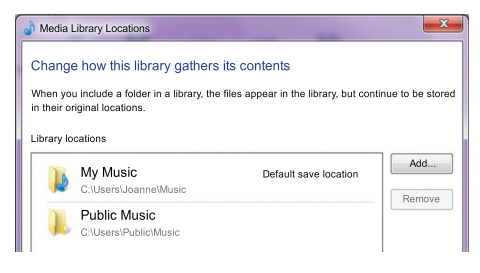

Seguire le istruzioni sullo schermo per aggiungere le altre cartelle che contengono i file multimediali.

#### <span id="page-31-0"></span>Macintosh OS X Twonky Media (v4.4.2)

### Nota

- A seconda della versione del sistema operativo Mac utilizzato, le schermate potrebbero essere diverse da quelle mostrate di seguito.
- 1 Visitare il sito http://www.twonkymedia. com per acquistare il software o scaricare una versione di prova gratuita di 30 giorni per PC Macintosh.
	- Avviare Twonky Media sul PC Macintosh.
	- 3 Nella schermata di Twonky Media Server, selezionare **Basic Setup** (Impostazione di base) e First Steps (Primi passaggi).
		- » Viene visualizzata la schermata dei First steps (Primi passaggi).

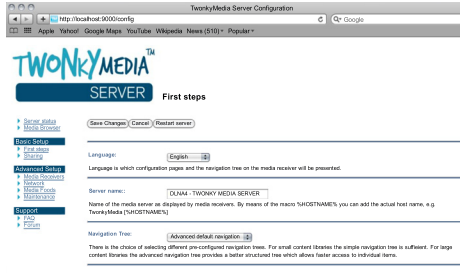

- Digitare un nome per il server multimediale, quindi fare clic su Save changes (Salva modifiche).
- 5 Dalla schermata Twonky Media, selezionare Basic Setup (Impostazione di base) e Sharing (Condivisione).
	- » Viene visualizzata la schermata Sharing (Condivisione).

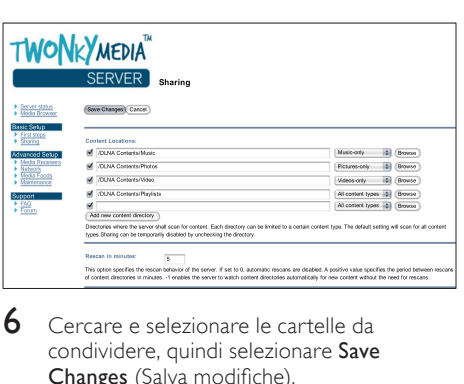

- 6 Cercare e selezionare le cartelle da condividere, quindi selezionare Save Changes (Salva modifiche).
	- » Il computer Macintosh ricontrolla automaticamente le cartelle in modo che siano pronte per la condivisione.

#### <span id="page-32-2"></span>Riproduzione di file dal proprio computer

#### Nota

- Prima di riprodurre i contenuti multimediali dal computer, assicurarsi che il sistema Home Theater sia collegato alla rete di casa e che il software del server multimediale sia impostato correttamente.
- 1 Impostare il TV sulla sorgente HDMI corretta per il sistema Home Theater.
- Premere  $\bigtriangleup$  (Home).
	- » Viene visualizzato il menu principale.
- $3$  Selezionare [Effettua ricerca su PC], quindi premere OK.
	- » Viene visualizzato un browser per i contenuti.
- 4 Selezionare un file, quindi premere OK.<br>5 Per controllare la riproduzione premere
- Per controllare la riproduzione, premere i [tasti relativi.](#page-22-2) (vedere 'Tasti di riproduzione' a pagina [22](#page-22-2))

### <span id="page-32-0"></span>Net TV

#### Non disponibile in Cina

Utilizzare Net TV per accedere a varie applicazioni Internet e a siti Web adattati specificamente.

Per discussioni interattive sui servizi Net TV, visitare il forum Net TV sul sito www.supportforum.philips.com

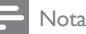

• Koninklijke Philips Electronics N.V. non si assume alcuna responsabilità circa i contenuti offerti dai fornitori dei servizi Net TV.

#### <span id="page-32-1"></span>Accedere a Net TV

- **1** È possibile collegare il sistema Home [Theater alla rete domestica e a Internet](#page-16-0)  (vedere 'Computer e Internet' a pagina [16](#page-16-0)).
- 2 Premere  $\bigstar$  (Home). » Viene visualizzato il menu principale.
- **3** Selezionare [Ricerca in Net TV], quindi premere OK.
	- » Viene visualizzata la home page di Net TV. La prima volta che si accede a Net TV, seguire le istruzioni su schermo per accettare i termini e le condizioni, quindi eseguire la registrazione al Club Philips.
- $4$  Premere i Tasti di navigazione per selezionare App Gallery (Galleria delle applicazioni) o Internet (Internet), quindi premere OK.
	- Accedere a App Gallery (Galleria delle applicazioni) per aggiungere altre applicazioni sullo schermo.
	- Accedere a **Internet** (Internet) per navigare su Internet.
- $5$  Premere  $\overline{\phantom{a}}$  BACK per tornare alla pagina precedente, oppure premere  $\bigtriangleup$  (Home) per uscire.

#### Navigazione in Internet

- 1 Premere i Tasti di navigazione per selezionare Internet (Internet) dalla pagina principale di Net TV, quindi premere OK.
- 2 Selezionare la barra degli indirizzi, quindi premere i Tasti alfanumerici per inserire l'indirizzo del sito Web.
	- Per cancellare il testo all'interno della barra degli indirizzi, premere  $\blacktriangleright$ **BACK**
	- Per visualizzare la tastiera su schermo. seguire le istruzioni sullo schermo.
- 3 Dopo aver inserito l'indirizzo, premere i Tasti di navigazione per selezionare la freccia accanto alla barra degli indirizzi e premere OK per confermare.
- 4 Durante la navigazione in Internet, premere OPTIONS per accedere alla barra degli indirizzi, ai tasti di scelta rapida e ad altre opzioni avanzate.
- **5** Premere  $\Rightarrow$  **BACK** per tornare alla pagina precedente, oppure premere  $\bigtriangleup$  (Home) per uscire.

#### <span id="page-33-3"></span>Cancellare la cronologia della navigazione

Cancellare la cronologia della navigazione per rimuovere password, cookie e dati della navigazione dal sistema Home Theater.<br>1 Decembre ← (Home)

- **1** Premere  $\bigstar$  (Home).<br>**2** Selezionare [Configu
- Selezionare [Configurazione], quindi premere OK.
- $3$  Selezionare [Rete] > [Cancella memoria Net TV], quindi premere OK.

## <span id="page-33-0"></span>Noleggio di video online

#### Non disponibile in Cina

Il sistema Home Theater consente di noleggiare video da alcuni siti online. È possibile guardarli subito o anche in seguito

Molti video store online offrono una vastissima scelta di video, con prezzi di noleggio, tempistiche e condizioni diversi. Alcuni negozi richiedono la creazione di un account prima di noleggiare un film.

#### Cosa serve?

- Una connessione a Internet ad alta velocità al sistema Home Theater.
- Un collegamento HDMI tra il sistema Home Theater e il TV.
- Una scheda di memoria SD di tipo SDHC, Classe 6, con almeno 8 GB di memoria.

#### <span id="page-33-1"></span>Formattazione di una scheda SD

Prima di poter scaricare video online o contenuti BD-Live, la scheda SD deve essere inserita nell'alloggiamento relativo del sistema Home Theater e deve essere formattata.

- **1** Impostare il TV sulla sorgente HDMI corretta per il sistema Home Theater.
- $2$  Inserire la scheda di memoria SD nell'alloggiamento SD CARD sul sistema Home Theater.

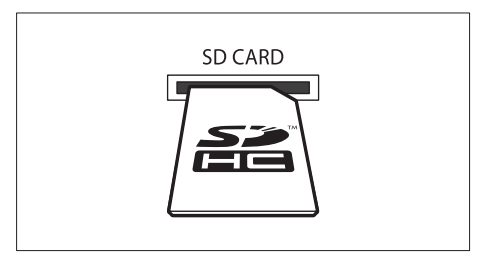

- $3$  Seguire le istruzioni visualizzate sullo schermo per formattare la scheda.
	- » La formattazione cancella tutti i contenuti della scheda.
- $4$  Dopo la formattazione, lasciare la scheda nell'alloggiamento SD CARD.

#### <span id="page-33-2"></span>Noleggio e riproduzione di video online

- **1** Collegare il sistema Home Theater alla rete [domestica e a Internet](#page-16-0) (vedere 'Computer e Internet' a pagina [16](#page-16-0)).
- Premere  $\bigtriangleup$  (Home).
- Selezionare [Ricerca in Net TV], quindi premere OK.
	- » Vengono visualizzati i servizi online disponibili nel proprio paese.
- 4 Premere i Tasti di navigazione per accedere a un video store, quindi premere OK.
- 5 Se richiesto, seguire le istruzioni del video store relative alla registrazione o all'accesso al proprio account.
	- » Viene visualizzata un'opzione che consente di noleggiare un video.
	- » Se sono stati noleggiati dei video che ancora rientrano nel periodo di utilizzo, viene visualizzata anche un'opzione che consente di riprodurre i video.
- 6 Seguire le istruzioni del video store per noleggiare o guardare un video.
	- Il video viene scaricato sulla scheda di memoria SD. È possibile guardarlo subito o in un altro momento entro il periodo di validità del noleggio.
	- Quando si scarica un video sulla scheda, è possibile guardarlo solo sul sistema Home Theater. Non è possibile rimuovere la scheda e guardare il film su un altro dispositivo.
- Se la scheda viene rimossa e viene formatta tramite un altro dispositivo, il video scaricato viene cancellato. Il video deve essere scaricato nuovamente prima di poterlo guardare.
- Premere i tasti di riproduzione sul telecomando per riprodurre, mettere in pausa, andare a un punto preciso e interrompere il video.

## <span id="page-34-0"></span>EasyLink

Il sistema Home Theater supporta la tecnologia Philips EasyLink che utilizza il protocollo HDMI CEC (Consumer Electronics Control). I dispositivi che supportano la funzione EasyLink e che sono collegati tramite connettori HDMI possono essere controllati mediante un solo telecomando.

Philips non garantisce una completa interoperatività con tutti i dispositivi HDMI CEC.

#### Cosa serve?

- Dispositivi compatibili HDMI-CEC.
- Un collegamento HDMI tra i dispositivi collegati.

#### Accensione

- 1 Attivare le funzionalità HDMI-CEC sul TV e sugli altri dispositivi collegati. Per informazioni, fare riferimento al manuale del TV o degli altri dispositivi.
- Premere <del>A</del> (Home).
- Selezionare *[Configurazione]*, quindi premere OK.
- 4 Selezionare [EasyLink] > [EasyLink], quindi premere OK.
- 5 Selezionare [On], quindi premere OK.

#### <span id="page-34-1"></span>Controllo dei dispositivi

È possibile controllare il sistema Home Theater e altri dispositivi compatibili HDMI-CEC collegati tramite un unico telecomando.

#### Riproduzione mediante un solo tasto

Se viene abilitata la riproduzione tramite un unico tasto, il TV passa automaticamente al canale corretto quando viene riprodotto un disco tramite il sistema Home Theater.

#### Standby mediante un solo tasto

Quando si tiene premuto il tasto  $\Phi$  (Standby) sul telecomando, il sistema Home Theater e tutti i dispositivi HDMI CEC collegati (se la modalità One Touch Standby è supportata) passano alla modalità standby.

Se sul sistema Home Theater è abilitata la funzione One Touch Standby, è possibile attivare la modalità standby con il telecomando del TV o di altri dispositivi HDMI-CEC.

#### Controllo audio del sistema

Quando il sonoro viene riprodotto da un dispositivo la cui uscita audio è instradata verso il sistema Home Theater, quest'ultimo passa automaticamente alla sorgente audio corrispondente.

Per utilizzare la funzione audio One Touch, attivare il controllo dell'audio del sistema e seguire le istruzioni visualizzate sul TV per eseguire la mappatura corretta dei dispositivi collegati ai connettori di ingresso audio del sistema Home Theater.

#### Mappatura degli ingressi audio

[Quando si collega un nuovo dispositivo al](#page-35-2)  [sistema Home Theater, eseguire la mappatura](#page-35-2)  [del dispositivo al connettore di ingresso audio.](#page-35-2)  (vedere 'Riproduzione di file audio dall'Home Theater' a pagina [35\)](#page-35-2)

#### <span id="page-35-2"></span>Riproduzione di file audio dall'Home **Theater**

È possibile riprodurre l'audio da un dispositivo collegato attraverso il sistema Home Theater.<br>1 Premere ← (Home)

- $\frac{1}{2}$  Premere  $\bigoplus$  (Home).
- Selezionare *[Configurazione]*, quindi premere OK.
- $3$  Selezionare [EasyLink] > [Contr. audio sis.] > [On], quindi premere OK.
	- Per riprodurre l'audio dagli altoparlanti del TV, selezionare [Off] e saltare i passaggi seguenti.
- 4 Selezionare [EasyLink] > [Mapp. ingr. audio], quindi premere OK.
- ${\bf 5}_-$  Seguire le istruzioni sul TV per eseguire la mappatura dell'audio del dispositivo collegato agli ingressi audio sull'Home Theater.

#### Nota

• Se si collega l'Home Theater al TV attraverso un collegamento HDMI ARC, accertarsi che l'audio del TV sia mappato all'ingresso ARC sull'Home Theater.

## <span id="page-35-0"></span>8 Modifica delle impostazioni

Questa sezione consente di modificare le impostazioni del sistema Home Theater.

#### Attenzione

• La maggior parte delle impostazioni sono già configurate per il funzionamento ottimizzato del sistema Home Theater. A meno che non sussista una ragione specifica per modificare un'impostazione, è consigliabile lasciare il valore predefinito.

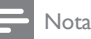

- Non è possibile modificare un valore in grigio.
- Per tornare al menu precedente, premere  $\rightarrow$  **BACK**. Per uscire dal menu, premere <del>A</del> (Home).

### <span id="page-35-1"></span>Immagine

È possibile modificare le impostazioni delle immagini per soddisfare le proprie esigenze.

#### Nota

• Viene selezionata automaticamente l'impostazione migliore per il televisore. Se si modifica l'impostazione, accertarsi che il TV la supporti.

#### <span id="page-35-3"></span>Impostazioni e formato delle immagini

- Premere <del>A</del> (Home).
- Selezionare [Configurazione], quindi premere OK.
- Selezionare [Video], quindi premere OK.
- Modificare le seguenti impostazioni e premere OK:
	- [Visual. TV]: formato immagine.
	- [Imp. imm.]: impostazioni colore predefinite.

#### <span id="page-36-6"></span>Colore delle immagini

Deep Color riproduce le sfumature della natura sullo schermo del TV e offre immagini brillanti con oltre un miliardo di colori.

Se il TV supporta la funzione Deep Color ed è connesso al sistema Home Theater attraverso un cavo HDMI, è possibile modificare le impostazioni Deep Color.

- $\frac{1}{2}$  Premere  $\bigstar$  (Home).
- Selezionare [Configurazione], quindi premere OK.
- $3$  Selezionare [Video] > [HDMI Deep Colour], quindi premere OK.
- 4 Selezionare le seguenti opzioni, quindi premere OK:
	- **[Auto]**: consente di selezionare automaticamente HDMI Deep Color.
	- [On]: consente di visualizzare immagini brillanti.
	- [Off]: consente la visualizzazione standard con colori a 24 bit.

#### <span id="page-36-1"></span>Risoluzione delle immagini

Per le impostazioni HDMI, collegare il sistema Home Theater al TV tramite un cavo HDMI.<br>1 Premere  $\triangle$  (Home)

- **1** Premere  $\hat{\mathbf{\pi}}$  (Home).<br>**2** Selezionare **[Config**]
- Selezionare *[Configurazione]*, quindi premere OK.
- $3$  Selezionare [Video] > [Video HDMI], quindi premere OK.
- 4 Modificare l'impostazione della risoluzione HDMI, quindi premere OK.

#### <span id="page-36-2"></span>Video Blu-ray 3D

Per riprodurre video 3D, collegare il sistema Home Theater a un TV 3D attraverso un cavo HDMI.

- $\frac{1}{2}$  Premere  $\bigstar$  (Home).
- Selezionare *[Configurazione]*, quindi premere OK.
- $3$  Selezionare [Video] > [Visione di video] 3D] > [Auto], quindi premere OK.

#### <span id="page-36-4"></span>Posizione dei sottotitoli

È possibile modificare automaticamente la posizione dei sottotitoli per un posizionamento ottimale sullo schermo TV.<br>1 Premere ← (Home)

- **1** Premere  $\bigoplus$  (Home).<br>**2** Selezionare **[Config**]
- Selezionare [Configurazione], quindi premere OK.
- 3 Selezionare [Preferenze] > [Spostamento  $automatico sottotitoli$ ] >  $[On]$ , quindi premere OK.

## <span id="page-36-0"></span>Audio

È possibile modificare le impostazioni audio per soddisfare le proprie esigenze.

#### <span id="page-36-5"></span>Audio HDMI

Per riprodurre audio HDMI dal TV, collegare il sistema Home Theater al TV tramite un cavo  $HDMI.$ 

- **1** Premere <del>A</del> (Home).<br>**2** Selezionare **[Config**]
- Selezionare *[Configurazione]*, quindi premere OK.
- $3$  Selezionare [Audio] > [Audio HDMI], quindi premere OK.
- $4$  Selezionare le seguenti opzioni, quindi premere OK:
	- [V. in bit]: consente di attivare l'uscita bitstream mediante HDMI.
	- [Auto]: consente di selezionare automaticamente il miglior formato audio supportato.
	- [Off]: consente di disabilitare audio del TV.

#### <span id="page-36-3"></span>Post processing audio

[Per selezionare una modalità audio predefinita,](#page-18-2)  [attivare il post processing audio sull'altoparlante](#page-18-2) (vedere 'Modalità audio' a pagina [18\)](#page-18-2).<br>1 → Premere ← (Home)

- **1** Premere  $\bigstar$  (Home).<br>**2** Selezionare [Configu
- Selezionare [Configurazione], quindi premere OK.
- $3$  Selezionare [Avanzate] > [Audio ottimizzato] > [On], quindi premere OK.

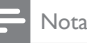

• Per riprodurre l'audio originale del disco, selezionare **[Off]**.

#### <span id="page-37-2"></span>Modalità notturna

Per un ascolto moderato, quando si riproducono i dischi diminuire il volume di suoni alti. La modalità notte è disponibile solo per i dischi DVD e Blu-ray con codifica Dolby.

- $\frac{1}{2}$  Premere  $\bigoplus$  (Home).
- Selezionare *[Configurazione]*, quindi premere OK.
- **3** Selezionare [Audio] > [Mod. notte] > [On], quindi premere OK.

#### <span id="page-37-1"></span>Ripristino delle impostazioni della modalità audio

È possibile ripristinare le impostazioni dell'equalizzatore di tutte le modalità audio ai valori predefiniti.

- $\frac{1}{2}$  Premere  $\bigstar$  (Home).
- Selezionare [Configurazione], quindi premere OK.
- $3$  Selezionare [Audio] > [Impost. audio] predefinite], quindi premere OK.

## <span id="page-37-0"></span>Lingua

È possibile selezionare una lingua per il menu principale, per l'audio e per i sottotitoli.

#### <span id="page-37-6"></span>Menu Home

- **1** Premere <del>A</del> (Home).<br>2 Selezionare [Configu
- Selezionare [Configurazione], quindi premere OK.
- $3$  Selezionare [Preferenze] > [Lingua del menu], quindi premere OK.
- $4$  Selezionare una lingua del menu, quindi premere OK.

#### <span id="page-37-3"></span>Disco audio

Premere <del>A</del> (Home).

- 2 Selezionare **[Configurazione]**, quindi premere OK.
- $3$  Selezionare [Preferenze] > [Audio], quindi premere OK.
- 4 Selezionare una lingua per l'audio dei dischi e premere OK.

#### Nota

- Se la lingua preferita per la riproduzione del disco non è disponibile, è possibile selezionare [Altri] dall'elenco e digitare il codice a 4 cifre [della lingua che si trova alla fine del presente](#page-48-0)  [manuale](#page-48-0) (vedere 'Codice lingua' a pagina [48\)](#page-48-0).
- Se viene selezionata una lingua che non è disponibile su un disco, il sistema Home Theater utilizza la lingua predefinita del supporto.

#### <span id="page-37-5"></span>Sottotitoli dei dischi

- **1** Premere  $\bigoplus$  (Home).<br>**2** Selezionare [Configu
- Selezionare **[Configurazione]**, quindi premere OK.
- $3$  Selezionare [Preferenze] > [Sottotit.], quindi premere OK.
- 4 Selezionare una lingua per i sottotitoli dei dischi e premere OK.

#### <span id="page-37-4"></span>Menu disco

- **1** Premere  $\hat{\mathbf{\pi}}$  (Home).<br>**2** Selezionare **[Configu**
- Selezionare [Configurazione], quindi premere OK.
- $3$  Selezionare [Preferenze] > [Menu dis.], quindi premere OK.
- $4$  Selezionare una lingua per il menu dei dischi e premere OK.

#### Nota

- Se la lingua preferita per la riproduzione del disco non è disponibile, è possibile selezionare [Altri] dall'elenco e digitare il codice a 4 cifre [della lingua che si trova alla fine del presente](#page-48-0)  [manuale](#page-48-0) (vedere 'Codice lingua' a pagina [48\)](#page-48-0).
- Se viene selezionata una lingua che non è disponibile su un disco, il sistema Home Theater utilizza la lingua predefinita del supporto.

## <span id="page-38-0"></span>Controllo genitori

Consente di limitare l'accesso ai dischi registrati con una classificazione.

#### <span id="page-38-5"></span>Password

È possibile impostare o modificare una password per riprodurre un disco con restrizioni.<br>1 Premere  $\triangle$  (Home)

- **1** Premere  $\bigoplus$  (Home).<br>**2** Selezionare [Configu
- Selezionare *[Configurazione]*, quindi premere OK.
- $3$  Selezionare [Preferenze] > [Cambia password], quindi premere OK.
	- » Viene visualizzato un menu per modificare la password.
- $4$  Seguire le istruzioni sul TV per impostare o modificare la password.
	- Se non si dispone di una password o non la si ricorda, digitare 0000.
- 5 Premere OK.

#### <span id="page-38-2"></span>Classificazione

Alcuni dischi vengono registrati con classificazioni in base all'età. È possibile impostare il sistema Home Theater per riprodurre solo dischi con una classificazione in base all'età inferiore rispetto all'età dei propri bambini.

- $\frac{1}{2}$  Premere  $\hat{\mathbf{\pi}}$  (Home).
- Selezionare *[Configurazione]*, quindi premere OK.
- $3$  Selezionare [Preferenze] > [Contr. gen.], quindi premere OK.
	- » Un messaggio richiede di inserire la password.
- 4 Inserire la password con il Tasti numerici.
- 5 Selezionare una fascia di età, quindi premere OK.
	- Per riprodurre tutti i dischi a prescindere dalla loro classificazione, selezionare il livello 8 o [Off].

## <span id="page-38-1"></span>Risparmio energetico

È possibile risparmiare energia modificando le impostazioni seguenti.

#### <span id="page-38-3"></span>Auto standby

Quando si riproduce un disco o un dispositivo di archiviazione USB, attivare automaticamente la modalità standby per il sistema Home Theater se:

- si trova in pausa o in modalità di arresto e
- non viene premuto alcun tasto per 30 minuti.
- $\frac{1}{2}$  Premere  $\bigoplus$  (Home).
- Selezionare *[Configurazione]*, quindi premere OK.
- $3$  Selezionare [Preferenze] > [Standby auto] > [On], quindi premere OK.

#### <span id="page-38-4"></span>Timer di spegnimento

È possibile impostare dei timer per fare in modo che il sistema Home Theater passi in modalità standby dopo un periodo di tempo specifico.

- $\frac{1}{2}$  Premere  $\bigoplus$  (Home).
- Selezionare [Configurazione], quindi premere OK.
- $3$  Selezionare [Preferenze] > [Timer spegn.], quindi premere OK.
- 4 Selezionare la durata del timer di spegnimento.
	- » Il timer di spegnimento può essere impostato fino a 60 minuti. Se il timer di spegnimento è impostato su **[Off]**, viene automaticamente disattivato.
- 5 Premere OK per attivare.
	- » Dopo il tempo specificato, il sistema Home Theater passa alla modalità standby.

#### <span id="page-39-5"></span>Screen saver

Consente di impostare automaticamente il sistema Home Theater in modalità screen saver se:

- si trova in pausa o in modalità di arresto e
- non viene premuto alcun tasto per 10 minuti.
- $\frac{1}{2}$  Premere  $\bigoplus$  (Home).
- Selezionare *[Configurazione]*, quindi premere OK.
- 3 Selezionare [Preferenze] > [Screen Saver] > [On], quindi premere OK.

#### <span id="page-39-4"></span>**Display**

È possibile modificare la luminosità del display del sistema Home Theater.

- $\frac{1}{2}$  Premere  $\bigoplus$  (Home).
- Selezionare *[Configurazione]*, quindi premere OK.
- $3$  Selezionare [Preferenze] > [Pannella display], quindi premere OK.
- 4 Selezionare la luminosità, quindi premere OK.

## <span id="page-39-0"></span>Applicare le impostazioni predefinite

È possibile riportare il sistema Home Theater alle impostazioni predefinite. Non è possibile ripristinare le impostazioni relative al controllo genitori.<br>1 Pre

- **1** Premere <del>A</del> (Home).<br>**2** Selezionare **[Configu**
- Selezionare *[Configurazione]*, quindi premere OK.
- $3$  Selezionare [Avanzate] > [Ripristina impostazioni predefinite], quindi premere OK.
- 4 Selezionare **[OK]**, quindi premere **OK**.

## <span id="page-39-1"></span>9 Aggiornamento del software

Per sfruttare sempre le ultime funzionalità e ottenere assistenza per il proprio sistema Home Theater, aggiornare il software regolarmente. Confrontare la versione del software attuale con l'ultima versione presente sul sito Web www.philips.com/support.

## <span id="page-39-2"></span>Verifica della versione software

- **1** Premere <del>A</del> (Home).<br>**2** Selezionare **[Config**]
- Selezionare *[Configurazione]*, quindi premere OK.
- $3$  Selezionare [Avanzate] > [Info vers.], quindi premere OK.
	- » Viene visualizzata la versione software.

## <span id="page-39-3"></span>Aggiornamento del software tramite Internet

- **1** Collegare il sistema Home Theater alla rete. Utilizzare
	- [una connessione di rete via cavo](#page-16-2) (vedere 'Configurazione di una rete cablata' a pagina [16\)](#page-16-2), oppure
	- una [connessione di rete wireless](#page-17-2)  (vedere 'Configurazione di una rete wireless' a pagina [17\)](#page-17-2).
- $\frac{2}{3}$  Premere  $\bigstar$  (Home).
	- Selezionare [Configurazione], quindi premere OK.
- Selezionare [Avanzate] > [Aggiornamento software] > [Rete].
	- » Se viene rilevato un supporto di aggiornamento, viene richiesto di avviare o cancellare la procedura di aggiornamento.
- 5 Seguire le istruzioni sul TV per confermare il processo di aggiornamento.
	- » Una volta completato l'aggiornamento software, il sistema Home Theater si spegne automaticamente e si riavvia. In caso contrario, scollegare il cavo di alimentazione per qualche secondo e ricollegarlo.

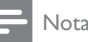

• Se il sistema Home Theater non è in grado di collegarsi al server Philips, premere  $\bigstar$  (Home), quindi selezionare [Configurazione] > [Rete] > [Installazione di rete] per impostare la rete.

## <span id="page-40-0"></span>Aggiornamento software tramite USB

#### Cosa serve?

- Un'unità flash USB con almeno 75 MB di memoria. L'unità flash USB deve essere formattata FAT o NTFS. Non usare un disco rigido USB.
- Un computer con accesso a Internet.
- Utilità di archiviazione con supporto per il formato di file ZIP (ad esempio, WinZip® per Microsoft® Windows® o Stufflt® per Macintosh®).

#### Passaggio 1: Download del software più recente

- 1 Collegare un'unità flash USB al computer.<br>2 Nel browser Web aprire il sito www.
- Nel browser Web, aprire il sito www. philips.com/support.
- $3$  Sul sito Web di assistenza Philips, trovare il proprio prodotto e individuare la sezione Software e driver.
	- » L'aggiornamento del software è disponibile sotto forma di file zip.
- $4$  Salvare il file zip nella directory principale dell'unità flash USB.
- $5$  Usare l'utilità di archiviazione per estrarre il file di aggiornamento del software nella directory principale dell'unità flash USB.
	- » I file vengono estratti nella cartella UPG\_ ALL dell'unità flash USB.
- 6 Scollegare l'unità flash USB dal computer.

### Passaggio 2: Aggiornamento del software

#### Attenzione

- Prima di collegare l'unità flash USB al sistema Home Theater, accertarsi che il vassoio del disco sia vuoto e chiuso.
- 1 Collegare l'unità flash USB al sistema Home Theater.
- $2$  Impostare il TV sulla sorgente corretta per il sistema Home Theater.
- **3** Premere  $\bigtriangleup$  (Home), quindi selezionare [Configurazione].
- $4$  Selezionare [Avanzate] > [Aggiornamento software] > [USB].
- $5$  Seguire le istruzioni sul televisore per confermare il processo di aggiornamento.
	- » Una volta completato l'aggiornamento software, il sistema Home Theater si spegne automaticamente e si riavvia. Se non si riavvia automaticamente, scollegare il cavo di alimentazione per alcuni secondi e ricollegarlo.

#### Nota

• Durante l'aggiornamento software, non staccare l'alimentazione o rimuovere l'unità flash USB.

## <span id="page-41-0"></span>10 Caratteristiche del prodotto

#### Nota

• Specifiche e design sono soggetti a modifica senza preavviso.

#### <span id="page-41-2"></span>Codici regionali

La targhetta del modello situata sul retro o sulla base del sistema Home Theater mostra le regioni supportate.

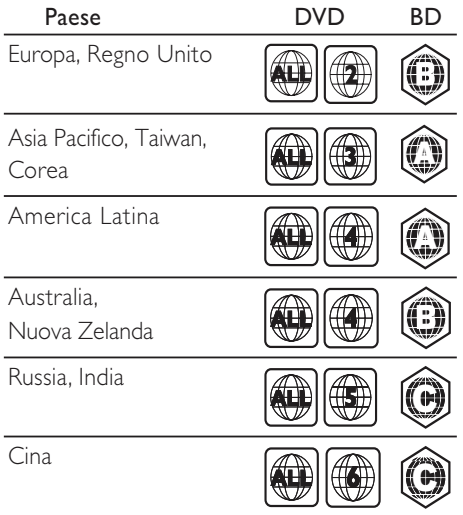

#### <span id="page-41-1"></span>Formati multimediali

• AVCHD, BD, BD-R/ BD-RE, BD-Video, DVD-Video, DVD+R/+RW, DVD-R/-RW, DVD+R/-R DL, CD-R/CD-RW, CD audio, CD/SVCD video, file immagine, MP3, WMA, DivX Plus HD, unità di archiviazione USB

#### Formati file

- Audio: .aac, .mka, .mp3, .wma, .wav, .mp4, .m4a
- Video:
	- .avi, .divx, .mp4, .mkv, .asf, .wmv, .mpg, .mpeg,
	- .rmvb, .rm (disponibile solo in Asia Pacifico e Cina)
- Immagini: .jpg, .jpeg, .gif, .png

#### <span id="page-41-3"></span>Formati audio

Il sistema Home Theater supporta i seguenti file audio.

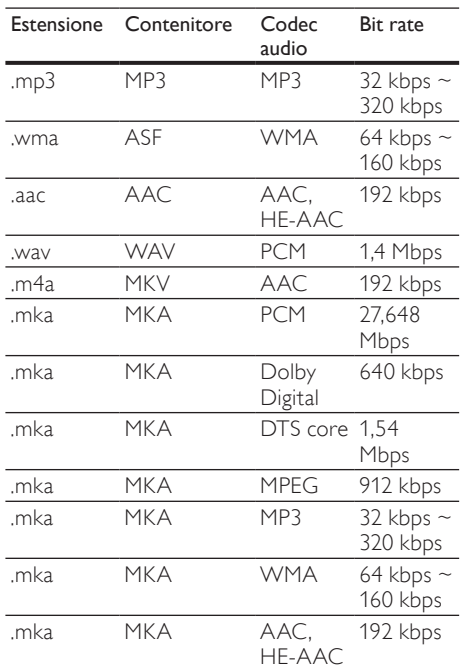

#### Risoluzioni per video

Se si dispone di un TV ad alta definizione, il sistema Home Theater consente di riprodurre i file video con:

- Risoluzione: 1920 x 1080 pixel a
- Frequenza fotogrammi:  $6 \sim 30$  fotogrammi al secondo.

#### File .avi in contenitore AVI

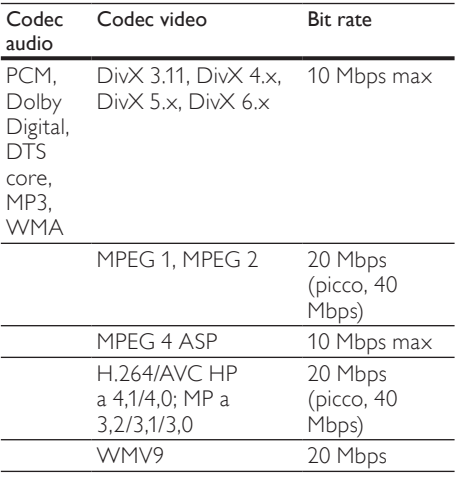

#### File .divx in contenitore AVI

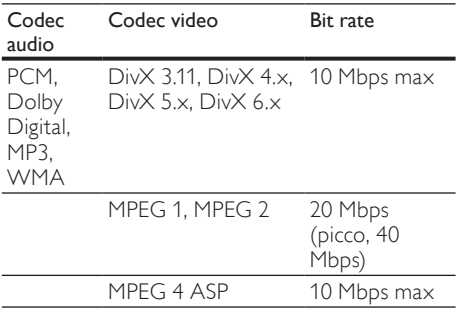

#### File .mp4 o .m4v in contenitore MP4

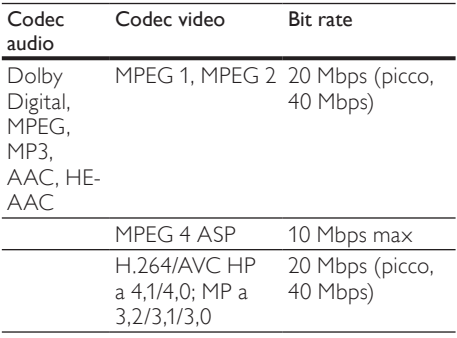

#### File .mkv in contenitore MKV

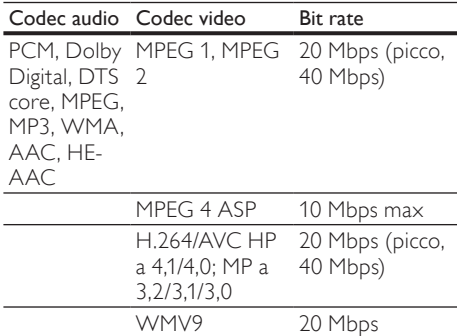

#### File .asf e .wmv in contenitore ASF

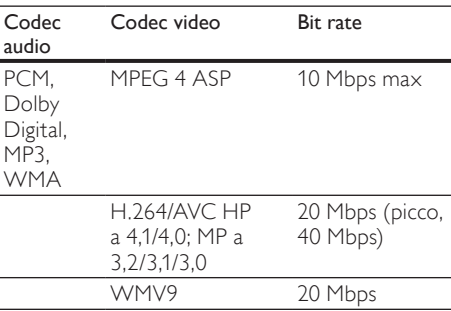

#### File .mpg e .mpeg in contenitore PS

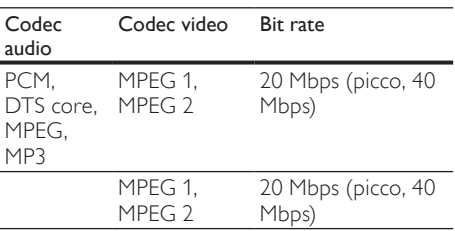

#### File .rm e .rmvb in pacchetto RM (disponibile solo in Asia Pacifico e Cina)

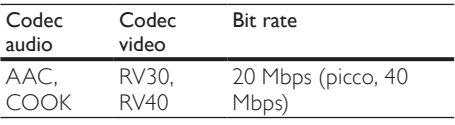

#### <span id="page-43-2"></span>Amplificatore

- Potenza di uscita totale:
	- Europa e Asia: 1000 W RMS (30% THD)
	- America Latina: 800 W RMS (+ /- 0,5 dB, 10% THD)
- Risposta in frequenza:  $20$  Hz  $20$  kHz /  $\pm 3$ dB
- Rapporto segnale/rumore: > 65 dB (CCIR) / (pesato "A")
- Sensibilità in ingresso:
	- AUX1, AUX2: 1000 mV
	- Music iLink: 500 mV

#### <span id="page-43-3"></span>Video

- Sistema segnale: PAL/NTSC
- Uscita HDMI: 480i/576i, 480p/576p, 720p, 1080i, 1080p, 1080p24

#### <span id="page-43-0"></span>Audio

- Ingresso audio digitale S/PDIF:
	- Coassiale: IEC 60958-3
	- Ottica: TOSLINK
- Frequenza di campionamento:
	- MP3: 32 kHz, 44,1 kHz, 48 kHz
		- WMA: 44,1 kHz, 48 kHz
- Bitrate costante:
	- MP3: 32 kbps 320 kbps
	- WMA: 48 kbps 192 kbps

#### <span id="page-43-5"></span>Radio

- Gamma di sintonizzazione:
	- Europa/Cina: FM 87,5-108 MHz (50 kHz)
	- Asia Pacifico/Russia/America Latina: FM 87,5-108 MHz (50/100 kHz)
- Rapporto segnale-rumore: FM 50 dB
- Risposta in frequenza: FM 180 Hz-12,5 kHz  $/ \pm 3$  dB

#### <span id="page-43-4"></span>**USB**

- Compatibilità: USB ad alta velocità (2.0)
- Supporto classe: classe di archiviazione di massa USB (MSC)
- File system: FAT16, FAT32, NTFS
- Supporto massimo memoria: < 160 GB

#### <span id="page-43-7"></span>Unità principale

- Alimentazione:
	- Europa/Cina: 220-240 V~, 50 Hz
	- America Latina/Asia Pacifico: 110-127 V/220-240 V~, 50-60 Hz
	- Russia/India: 220-240 V~, 50 Hz
- Consumo energetico: 105 W
- Consumo energetico in standby: ≤ 0,5 W
- Dimensioni (L x A x P):  $435 \times 57 \times 356,5$ mm
- Peso: 3,69 kg

#### <span id="page-43-6"></span>Subwoofer

- Potenza in uscita
	- Europa e Asia: 230 W RMS (30% THD)
	- America Latina: 184 W RMS (+/- 0,5 dB, 10% THD)
- Impedenza: 3 ohm
- Driver altoparlanti:
	- Europa e Asia: woofer da 165 mm (6,5")
	- India e America Latina: woofer da 203 mm (8")
- Risposta in frequenza: 20 Hz–150 Hz
- Dimensioni ( $L \times A \times P$ ):
	- HTS4561/HTS4562: 123 x 309 x 369 mm
	- HTS5561/HTS5562/HTS5581/ HTS5582/HTS5591/HTS5592: 196 x 395 x 342 mm
- Peso:
	- HTS4561/HTS4562: 3,6 kg
	- HTS5561/HTS5562/HTS5581/ HTS5582/HTS5591/HTS5592: 4,8 kg
- Lunghezza cavo: 3 m

#### <span id="page-43-1"></span>Altoparlanti

Altoparlante centrale:

- Potenza in uscita
	- Europa e Asia: 230 W RMS (30% THD)
	- America Latina: 184 W RMS (+/- 0,5 dB, 10% THD)
- Sistema: satellite full range
- Impedenza altoparlante: 3 ohm
- Driver altoparlanti:
	- HTS4561/HTS4562: 1 x 76,2 mm (3") full range
	- HTS5561/HTS5562/HTS5581/ HTS5582/HTS5591/HTS5592: 2 x 76,2 mm (3") full range
- Risposta in frequenza: 150 Hz–20 kHz
	- $Dimension (L \times A \times P)$ :
		- HTS4561/HTS4562 : 161 x 95 x 92 mm
		- HTS5561/HTS5562/HTS5581/ HTS5582/HTS5591/HTS5592: 280 x 95 x 92 mm
- Peso:
	- HTS4561/HTS4562: 0,8 kg
	- HTS5561/HTS5562/HTS5581/
	- HTS5582/HTS5591/HTS5592: 1,4 kg
- Lunghezza cavo: 2 m

Altoparlanti anteriori/posteriori:

- Potenza in uscita
	- Europa e Asia: 4 x 135 W RMS (30% THD)
	- America Latina:  $4 \times 108$  W RMS ( $+/-$ 0,5 dB, 10% THD)
- Impedenza altoparlanti: 5 ohm
- Driver altoparlanti:
	- HTS4561/HTS4562:  $2 \times 76.2$  mm  $(3")$ full range
	- HTS5561/HTS5562/HTS5581/ HTS5582/HTS5591/HTS5592: 2 x 76,2 mm (3") full range
- Risposta in frequenza: 150 Hz–20 kHz
- Dimensioni ( $L \times A \times P$ ):
	- HTS4561/HTS4562: 95 x 161 x 87 mm
	- HTS5561/HTS5562/HTS5581/ HTS5582/HTS5591/HTS5592 (altoparlanti piccoli): 100 x 280 x 104 mm
	- HTS5561/HTS5562/HTS5581/ HTS5582/HTS5591/HTS5592 (altoparlanti verticali):  $260 \times 1101 \times$ 260 mm
- Peso:
	- HTS4561/HTS4562: 0,6 kg ciascuno
	- HTS5561/HTS5562/HTS5581/ HTS5582/HTS5591/HTS5592 (altoparlanti piccoli): 0,98-1,07 kg ciascuno
	- HTS5561/HTS5562/HTS5581/ HTS5582/HTS5591/HTS5592 (altoparlanti verticali): 3,81-3,89 kg ciascuno
- Lunghezza cavo (altoparlanti anteriori): 4 m
- Lunghezza cavo (altoparlanti posteriori): 10 m

#### <span id="page-44-0"></span>Batterie telecomando

 $2 \times$  AAA-R03-1.5 V

#### Laser

- Tipo laser (diodo): InGaN/AIGaN (BD), AIGaInP (DVD/CD)
- Lunghezza d'onda: 405 +7 nm/-7 nm (BD), 655 +10 nm/-10 nm (DVD), 790 +10 nm/- 20 nm (CD)
- Potenza in uscita (valore max.): 20 mW (BD), 6 mW (DVD), 7 mW (CD)

## <span id="page-45-0"></span>11 Risoluzione dei problemi

### Avvertenza

• Rischio di scosse elettriche. Non rimuovere il rivestimento del prodotto per nessun motivo.

Al fine di mantenere valida la garanzia, non provare a riparare l'unità.

In caso di problemi di utilizzo del prodotto, verificare i punti indicati di seguito prima di richiedere assistenza. Nel caso in cui non sia possibile trovare una soluzione, registrare il prodotto e richiedere assistenza sul sito www.philips.com/welcome.

#### <span id="page-45-4"></span>Unità principale

#### I pulsanti del sistema Home Theater non funzionano.

Scollegare il sistema Home Theater dalla presa di corrente per alcuni minuti, quindi ricollegarlo.

#### <span id="page-45-2"></span>Immagine

#### Non viene visualizzata alcuna immagine.

• Verificare che il TV sia impostato sulla sorgente corretta per il sistema Home Theater.

#### Nessuna immagine su unTV collegato tramite HDMI.

- Accertarsi di utilizzare un cavo HDMI ad alta velocità per collegare i il sistema Home Theater e il TV. Alcuni cavi standard HDMI non visualizzano correttamente alcune immagini o video in 3D, o non riproducono correttamente la tecnologia Deep Color.
- Accertarsi che il cavo HDMI non sia difettoso. Se risulta difettoso, sostituirlo con un nuovo.
- Premere  $\bigoplus$  (Home) e poi 731 sul telecomando per ripristinare la risoluzione delle immagini predefinita.
- [Modificare l'impostazione video HDMI](#page-36-1)  [oppure attendere 10 secondi per](#page-36-1)  [l'esecuzione del ripristino automatico.](#page-36-1)  (vedere 'Risoluzione delle immagini' a pagina [36](#page-36-1))

#### Il disco non riproduce video ad alta definizione.

- Assicurarsi che il disco contenga video ad alta definizione.
- Assicurarsi che il televisore supporti video ad alta definizione.
- Collegare il televisore mediante un cavo HDMI.

#### <span id="page-45-1"></span>Audio

#### Nessun suono emesso dagli altoparlanti del sistema Home Theater.

- Collegare il cavo audio tra il sistema Home Theater e il TV o gli altri dispositivi. Non è richiesto un collegamento audio separato quando:
	- il sistema Home Theater e il TV sono collegati tramite un collegamento HDMI ARC o
	- un dispositivo è collegato al connettore HDMI IN del sistema Home Theater.
- [Impostare l'audio per il dispositivo collegato](#page-15-1)  (vedere 'Impostazione audio per i dispositivi collegati' a pagina [15](#page-15-1)).
- [Riportare il sistema Home Theater alle sue](#page-39-0)  [impostazioni predefinite](#page-39-0) (vedere 'Applicare le impostazioni predefinite' a pagina [39](#page-39-0)), spegnerlo e quindi riaccenderlo.
- Sul sistema Home Theater, premere più volte SOURCE per selezionare l'ingresso audio corretto.

#### Audio distorto o eco.

Se si riproduce l'audio dal TV tramite il sistema Home Theater, accertarsi che l'audio del televisore non sia attivo.

#### L'audio e il video non sono sincronizzati.

1) Premere **III SOUND SETTINGS**. 2) Premere i Tasti di navigazione (sinistra/ destra) per selezionare AUD SYNC, quindi premere OK. 3) Premere i Tasti di navigazione (su/giù) per sincronizzare l'audio con il video.

#### <span id="page-45-3"></span>Riproduzione

#### Impossibile riprodurre un disco.

- Pulire il disco.
- [Accertarsi che il sistema Home Theater](#page-41-1)  [supporti il tipo di disco](#page-41-1) (vedere 'Formati multimediali' a pagina [41\)](#page-41-1).
- [Verificare che il sistema Home Theater](#page-41-2)  [supporti il codice regione del disco.](#page-41-2) (vedere 'Codici regionali' a pagina [41](#page-41-2))

• Se il disco è di tipo DVD±RW o DVD±R, assicurarsi che sia stato finalizzato.

#### Impossibile riprodurre un video DivX.

- Verificare che il file DivX sia stato codificato in modalità "Home Theater" con il codificatore DivX.
- Assicurarsi che il file DivX sia completo. I sottotitoli DivX o RMVB/RM non sono

#### visualizzati correttamente.

- Controllare che il file dei sottotitoli abbia [lo stesso nome del file del film.](#page-23-1) (vedere 'Sottotitoli' a pagina [23\)](#page-23-1)
- Selezionare il set di caratteri corretto: 1) Premere **E** OPTIONS. 2) Selezionare [Imp. caratt.]. 3) Selezionare il set di caratteri supportato. 4) Premere OK.

#### Impossibile leggere il contenuto di un dispositivo di archiviazione USB.

- Assicurarsi che il formato del dispositivo USB sia compatibile con il sistema Home Theater.
- Accertarsi che il file system sul dispositivo di archiviazione USB sia supportato dal sistema Home Theater.

#### SulTV compare la scritta "No entry" (Immissione non valida) o il segno "x".

L'operazione non è consentita.

#### EasyLink non funziona.

• [Accertarsi che il sistema Home Theater](#page-34-0)  [sia collegato a un TV EasyLink di Philips e](#page-34-0)  [che l'opzione EasyLink sia attiva](#page-34-0) (vedere 'EasyLink' a pagina [34](#page-34-0)).

#### Quando si accende il TV, il sistema Home Theater si accende automaticamente.

• Questo comportamento è normale quando si utilizza la funzione Philips EasyLink (HDMI-CEC). Per fare in modo che il sistema Home Theater funzioni in maniera indipendente, disattivare la funzione EasyLink.

#### Non è possibile accedere alle funzioni BD-Live.

- Accertarsi che il sistema Home Theater sia collegato alla rete. Usare una [connessione di](#page-16-1)  [rete via cavo](#page-16-1) (vedere 'Connessione cablata' a pagina [16](#page-16-1)) o una [connessione di rete](#page-17-0)  [wireless](#page-17-0) (vedere 'Connessione wireless' a pagina [17](#page-17-0)).
- Accertarsi che la rete sia impostata correttamente. Usare un['installazione di](#page-16-2)  [rete via cavo](#page-16-2) (vedere 'Configurazione di una rete cablata' a pagina [16](#page-16-2)) o [wireless](#page-17-2) (vedere 'Configurazione di una rete wireless' a pagina [17](#page-17-2)).
- Accertarsi che il disco Blu-ray supporti le funzionalità BD-Live.
- [Liberare spazio nella memoria](#page-22-3) (vedere 'Cancellazione della memoria' a pagina [22](#page-22-3)).

#### Impossibile riprodurre video o foto da un iPod o iPhone sul TV.

- Cercare e selezionare i video e le foto dallo schermo dell'iPod o iPhone e riprodurli sul TV.
- Assicurarsi che il software dell'iPod/iPhone non sia stato manomesso o modificato illegalmente.

#### Impossibile visualizzare le immagini da un iPod o iPhone sul TV.

- Collegare un cavo composite giallo tra la base docking dell'iPod e il TV.
- Impostare il TV sulla sorgente AV/VIDEO (che corrisponde al cavo composite giallo).
- Premere il tasto di riproduzione sull'iPod o iPhone per avviare una presentazione.
- Assicurarsi che il software dell'iPod/iPhone non sia stato manomesso o modificato illegalmente.

#### Riproduzione di dischi 3D in modalità 2D.

- Accertarsi che il sistema Home Theater sia collegato a un TV 3D tramite cavo HDMI.
- [Accertarsi che il disco sia di tipo Blu-ray 3D](#page-36-2)  [e che l'opzione video il Blu-ray 3D sia attiva](#page-36-2)  (vedere 'Video Blu-ray 3D' a pagina [36](#page-36-2)).

#### Lo schermo del TV è nero quando viene riprodotto un video Blu-ray 3D o un video DivX protetto da copia.

- Accertarsi che il sistema Home Theater sia collegato a un TV tramite cavo HDMI.
- Impostare la sorgente HDMI corretta sul TV.

#### Impossibile scaricare video da un video store online.

- Accertarsi che il sistema Home Theater sia collegato a un TV tramite cavo HDMI.
- Assicurarsi che la scheda di memoria SD sia formattata, disponga di memoria sufficiente per scaricare il video e sia di tipo SDHC Classe 6.
- Accertarsi che il video sia stato pagato e rientri ancora nel periodo di noleggio.
- Accertarsi che la connessione di rete sia buona. Usare una [connessione di rete via](#page-16-1)  [cavo](#page-16-1) (vedere 'Connessione cablata' a pagina [16](#page-16-1)) o una [connessione di rete wireless](#page-17-0)  (vedere 'Connessione wireless' a pagina [17](#page-17-0)).
- Visitare il sito Web del video store per ulteriori informazioni.

#### <span id="page-47-0"></span>Rete

#### Rete wireless distorta o non trovata.

- Accertarsi che la rete wireless non sia disturbata da forni a microonde, telefoni DECT o da altri dispositivi Wi-Fi nelle vicinanze.
- [Se la rete wireless non funziona](#page-16-2)  [correttamente, provare un'installazione di](#page-16-2)  [rete cablata](#page-16-2) (vedere 'Configurazione di una rete cablata' a pagina [16](#page-16-2)).

## <span id="page-48-0"></span>12 Codice lingua

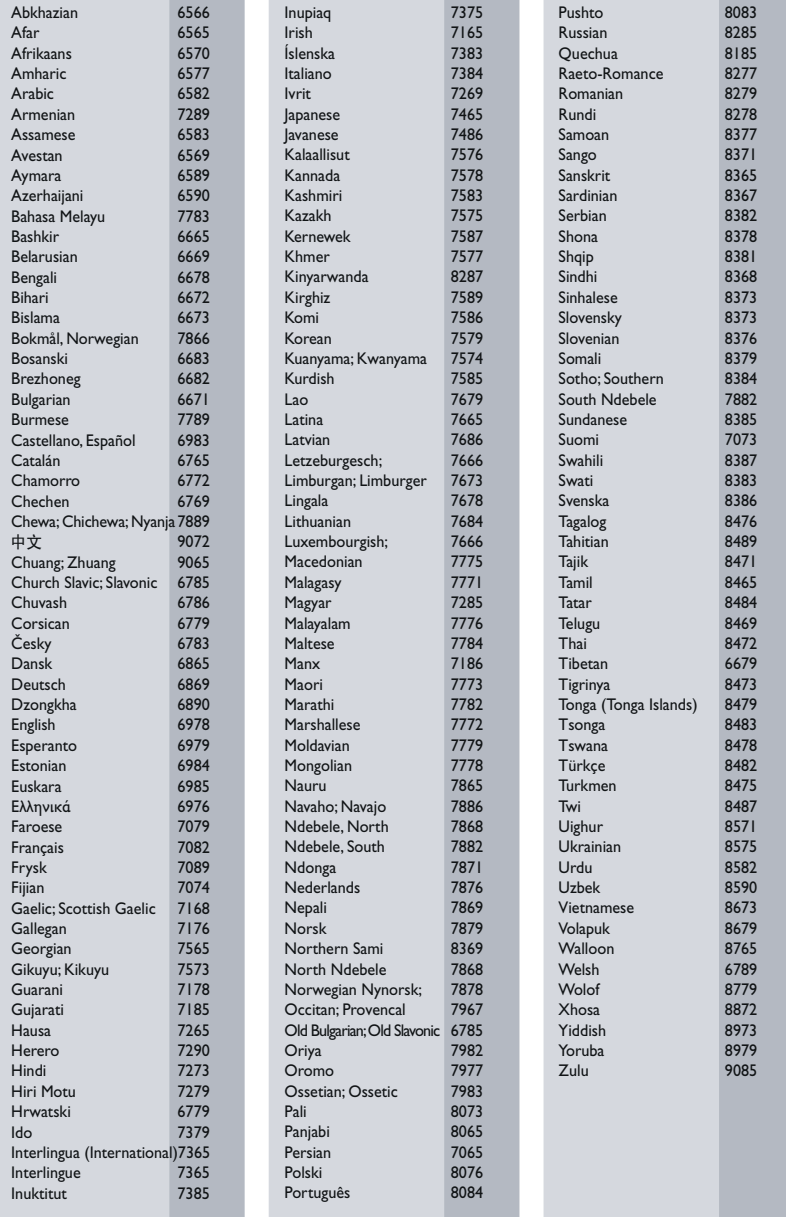

## <span id="page-49-0"></span>13 Indice

## 3

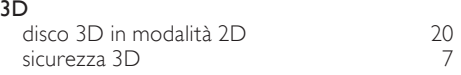

## A

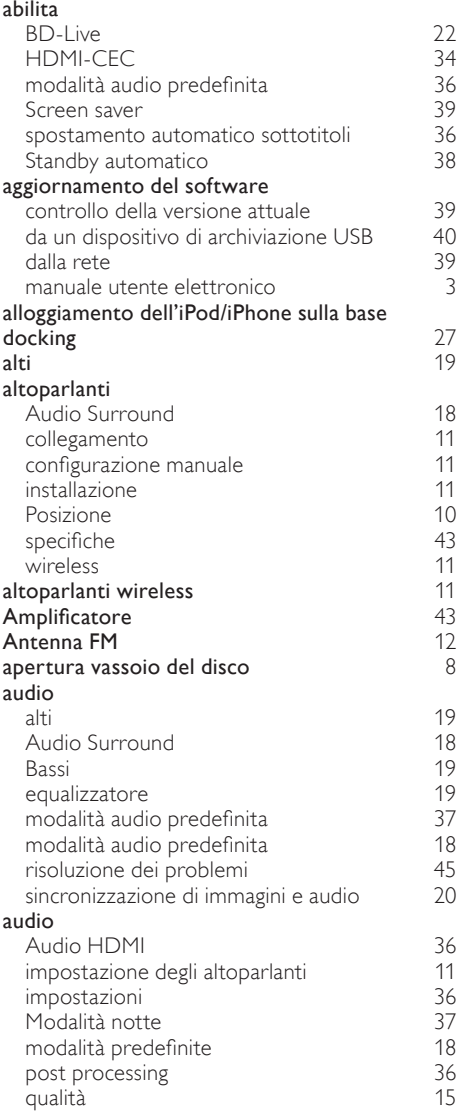

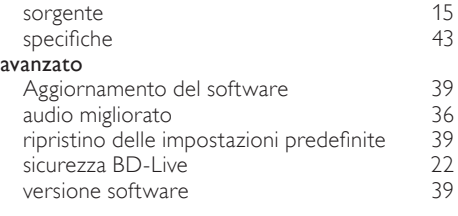

# $B$ <sub>Ba</sub>

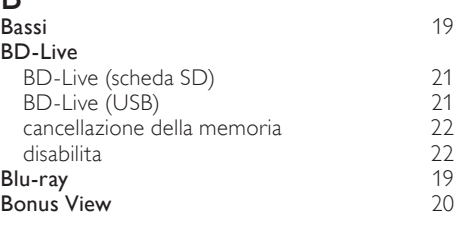

#### $\subset$

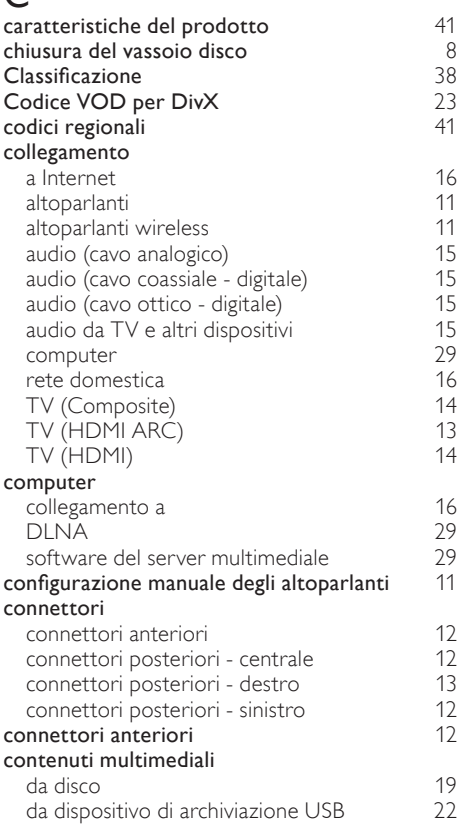

Italiano

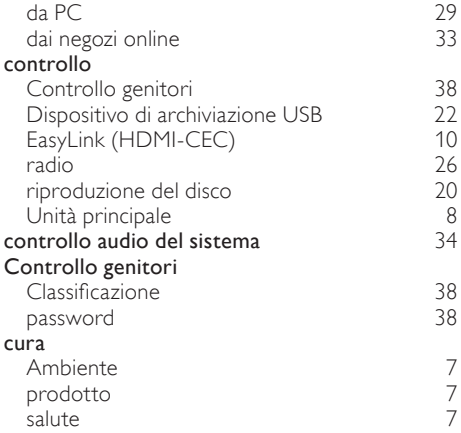

### D

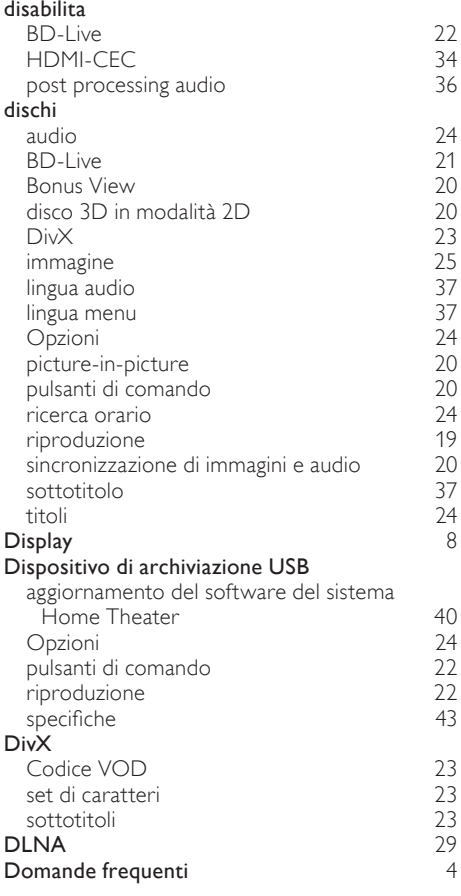

## E

### EasyLink (HDMI-CEC)

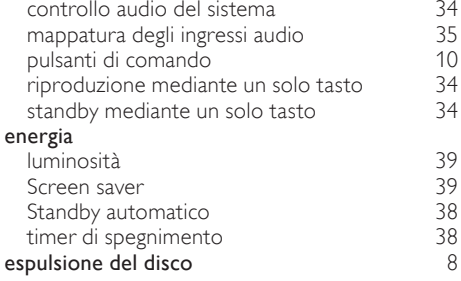

### F

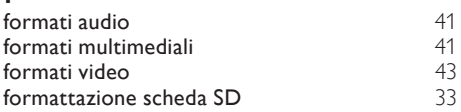

### $\overline{C}$

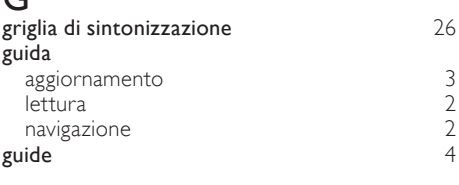

### H

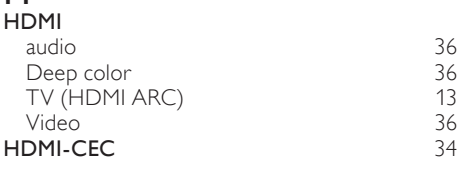

#### I

#### immagine impostazioni [35](#page-35-3) Ingrandimento [25](#page-25-1)<br>
Opzioni 25 Opzioni [25](#page-25-1)<br>
presentazioni 25 presentazioni [25](#page-25-2)<br>
risoluzione dei problemi 25 risoluzione dei problemi [45](#page-45-2) Rotazione impostazioni alimentazione [38](#page-38-1)<br>audio 36 audio [36](#page-36-0) Audio HDMI [36](#page-36-5) controllo genitori [38](#page-38-2) HDMI-CEC [34](#page-34-0)<br>
immagine 35 immagine

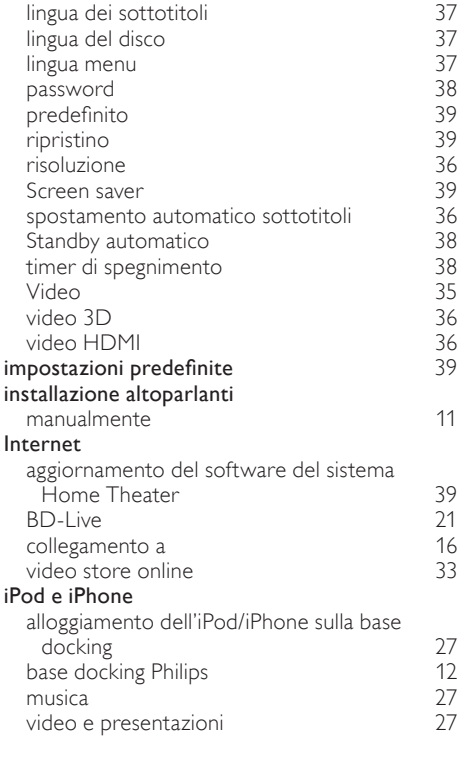

### K

#### karaoke [28](#page-28-0)

#### L lingua

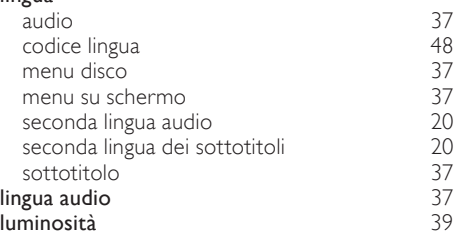

## M

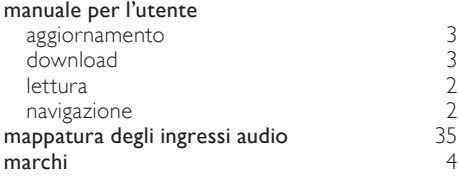

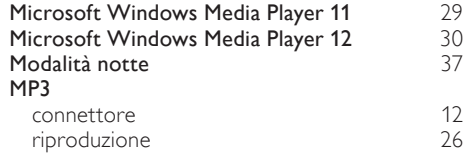

## N

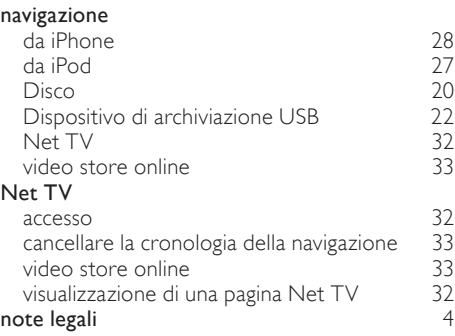

## O

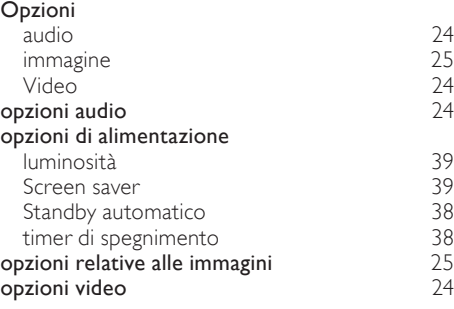

### P

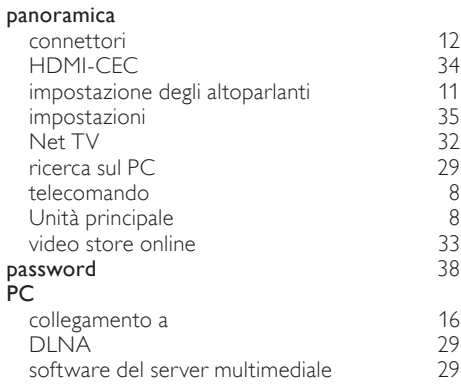

Italiano

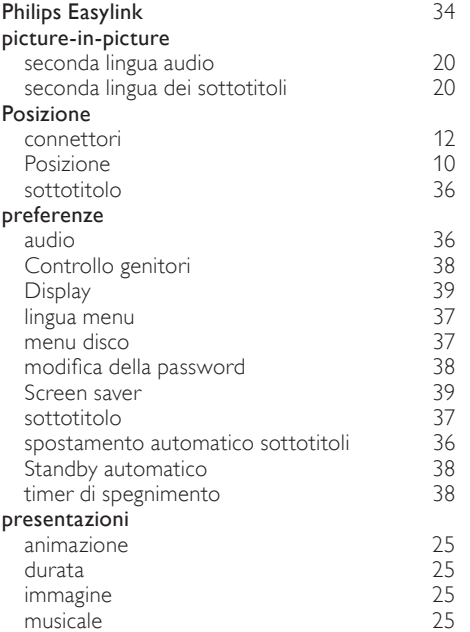

## R

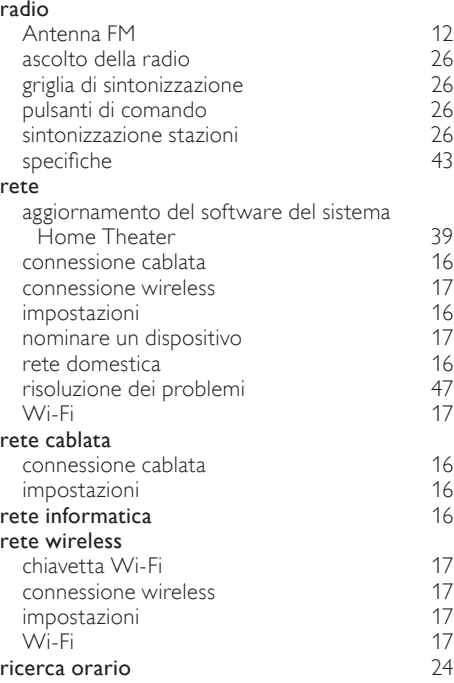

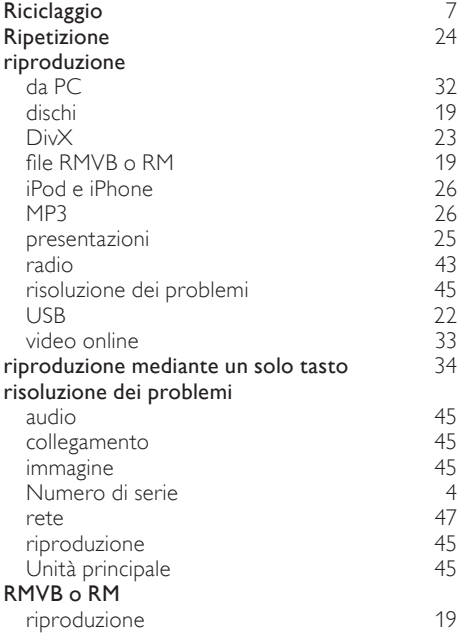

## $\overline{s}$

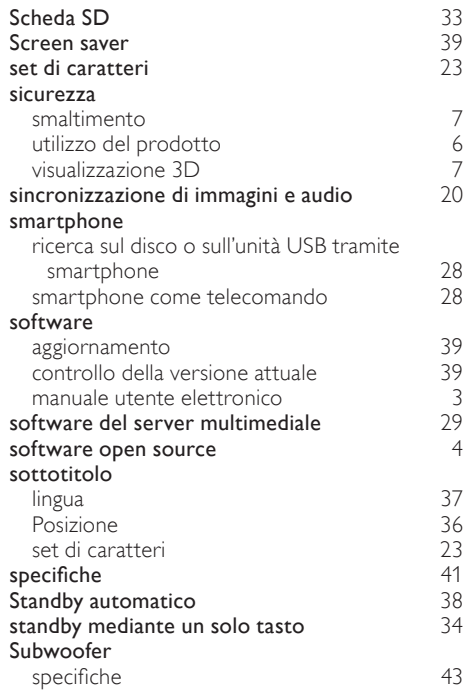

## $\overline{T}$

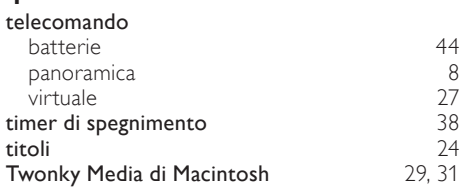

## U

#### Unità principale

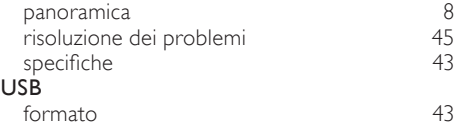

## V

![](_page_53_Picture_259.jpeg)

Italiano

![](_page_54_Picture_0.jpeg)

© 2011 Koninklijke Philips Electronics N.V. All rights reserved. sgpam\_HTS5561-5562/12\_1122\_v3